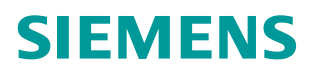

操作指南 **11/2014**

# SIMOTION D 系统组态及调试 入门 **SIMOTION D435**、**System Configuration**、**Basic Commissioning**

**http://support.automation.siemens.com/CN/view/zh/105640756**

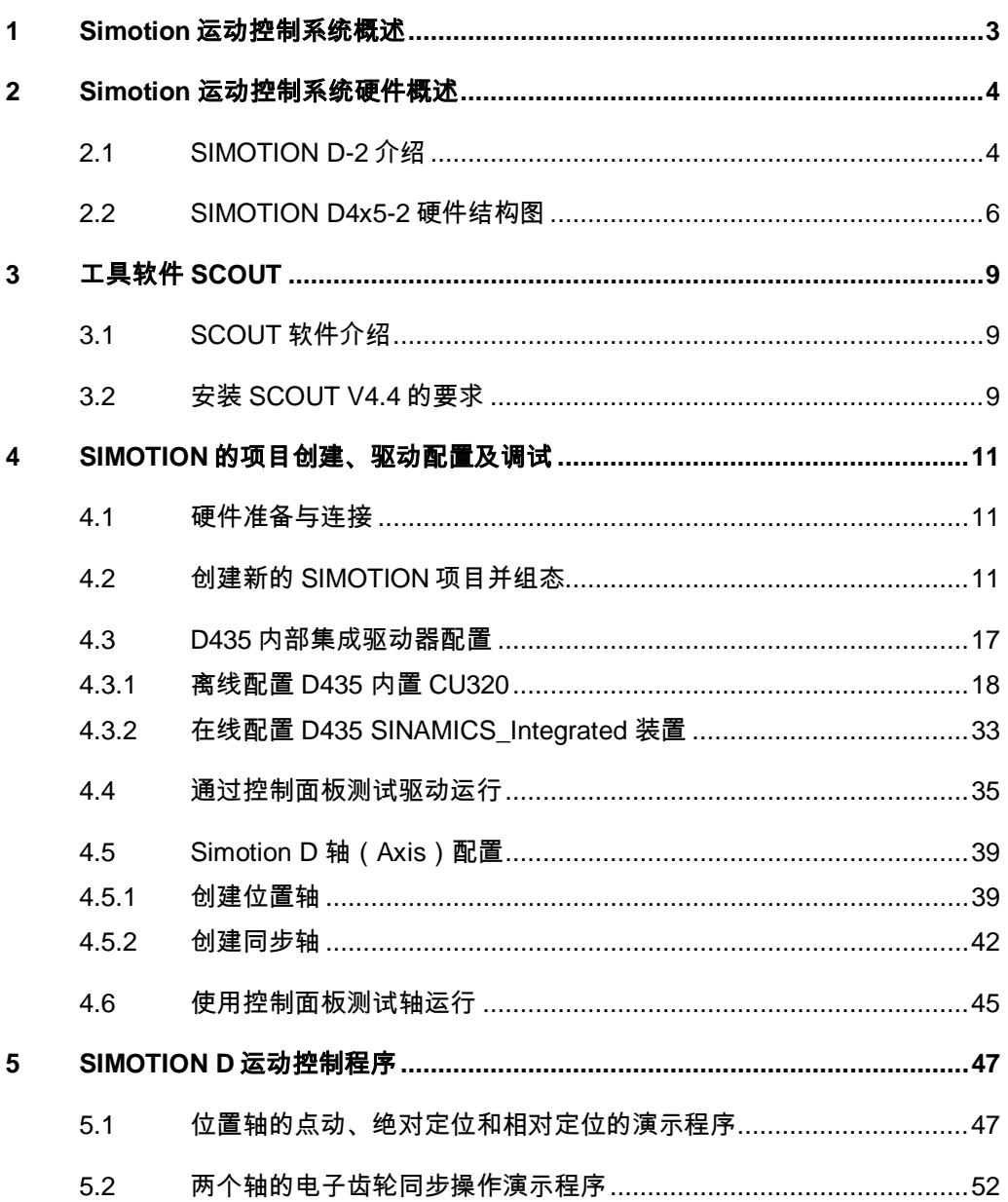

# <span id="page-2-0"></span>**1 Simotion**运动控制系统概述

在许多机械制造领域中都遵循着一个相同的原则,特别是那些依赖于运动控制的 机器,机械运动越来越复杂,对速度及精度的要求也越来越高。

以往这些运动任务是由机械元件及若干电子装置来完成的(例如:输出凸轮控制 器、位控及多轴模块)。这时,即使是一个很小的功能变化或是有额外的功能需 求都将意味着更换元件、采用新的结构、配置、参数设置及编程。同时用于元件 更换的库存量也将增加。

唯一能够取代这些独立元件的方法是使用一种功能全面的自动化系统,它必须能 够针对不同的控制任务的解决方案,这就是:

SIMOTION 运动控制系统:

- 由一个系统来完成所有的运动控制任务
- 适用于具有许多运动部件的机器

SIMOTION 提供了最佳的运动控制解决方案。

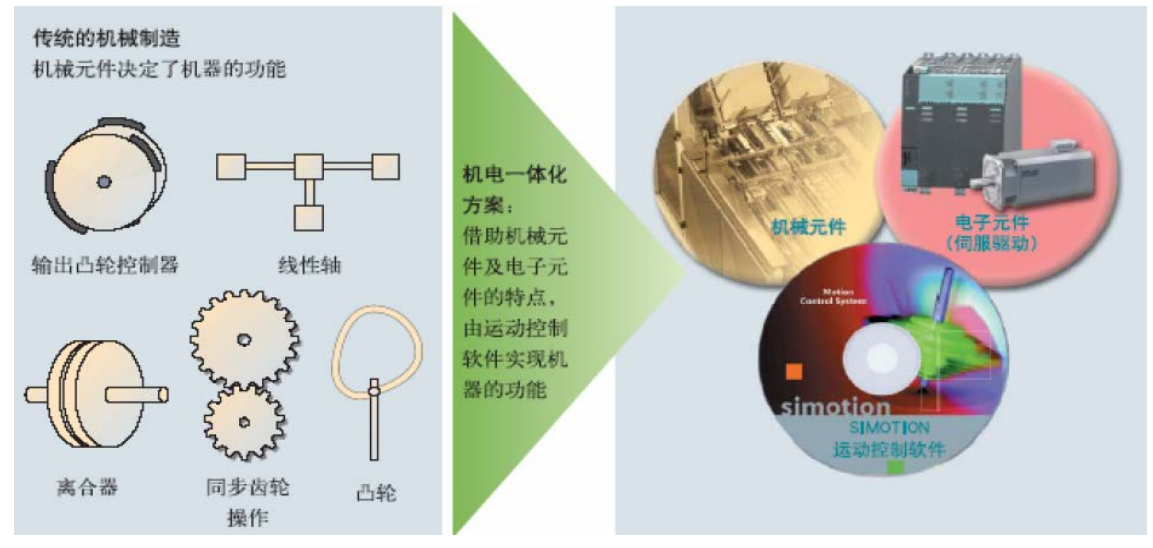

图 1-1 SIMOTION 解决方案

#### 应用领域:

- 从简单的速度轴控制到复杂的多轴电子凸轮插补
- 从几个轴的同步运行到上百根轴的高精度的角同步

#### 关注的领域

- 纺织
- 印刷
- 橡胶塑料
- 包装
- 金属压机
- **Converting**
- 其他

# <span id="page-3-0"></span>**2 Simotion** 运动控制系统硬件概述

作为运动控制系统, SIMOTION 将逻辑控制、运动控制(定位、同步等)以及 工艺控制(压力、温度控制等)集成在同一个系统中。SIMOTION 提供了三种 硬件平台:

- 控制器平台:SIMOTION C
- 驱动器平台: SIMOTION D
- PC $F \oplus$ : SIMOTION P

同一个控制程序可以在任意一种平台上运行。

## <span id="page-3-1"></span>2.1 **SIMOTION D-2** 介绍

SIMOTION D 是基于驱动的运动控制系统, 它是一个极其紧凑同时具有强大控 制功能的运动控制系统。SIMOTION D 中集成了西门子 SINAMICS S120 伺服驱 动器的一个控制单元,可以方便地与 S120 驱动器的功率组件相连接,外观如图 2-1 所示。

SIMOTION D 具有若干种规格,具有不同的性能。

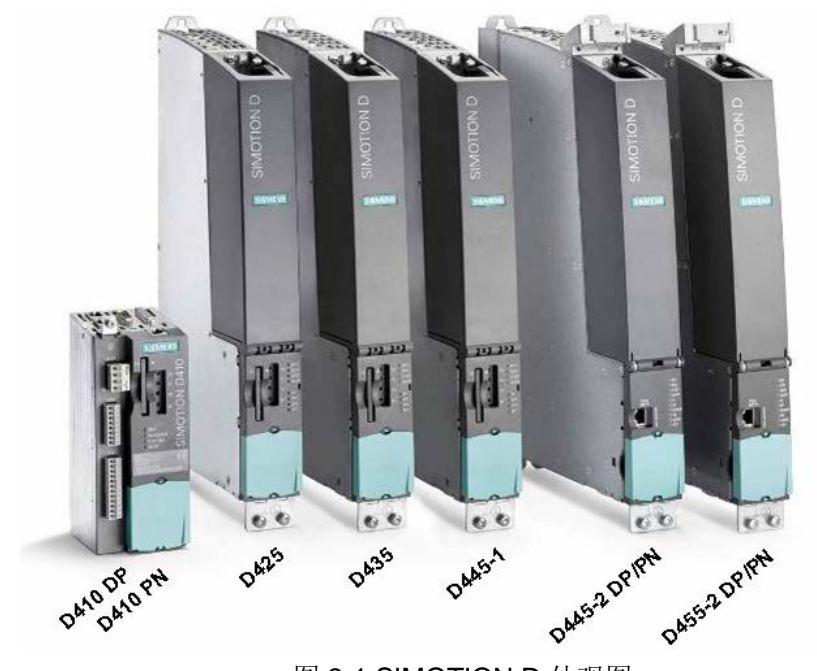

图 2-1 SIMOTION D 外观图

SIMOTION D410 用于单轴应用,包括 D410DP、D410PN。SIMOTION D410 对于 PLC 功能及单轴紧凑型运动控制应用是一个非常完美的解决方案。

SIMOTION D410-2/D4x5/D4x5-2 用于多轴应用,在 PLC 及运动控制性能方面 存在差别:

- SIMOTION D410-2, 最多 8 轴
- SIMOTION D425/D425-2,基本性能,最多 16 轴
- SIMOTION D435/D435-2,标准性能,最多 32 轴
- SIMOTION D445-1/D445-2,高性能,最多 64 轴

• SIMOTION D455-2, 最高性能, 最多 128 轴

在具体应用中, SIMOTION D 可连接的最大轴数与系统的 CPU 利用率有关, 可 以用 SIZER 软件进行计算。

#### SIMOTION D410-2 的订货信息如下:

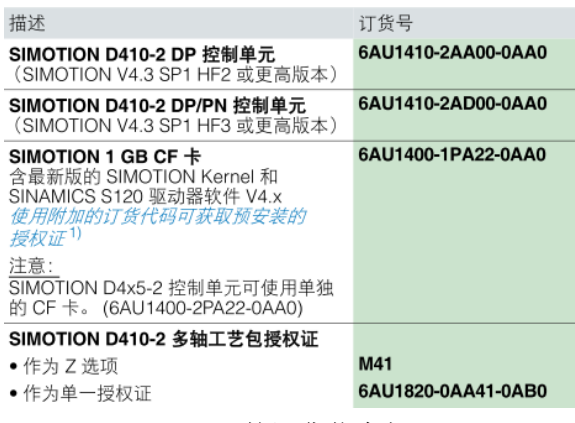

#### SIMOTION D4x5-2 的订货信息如下:

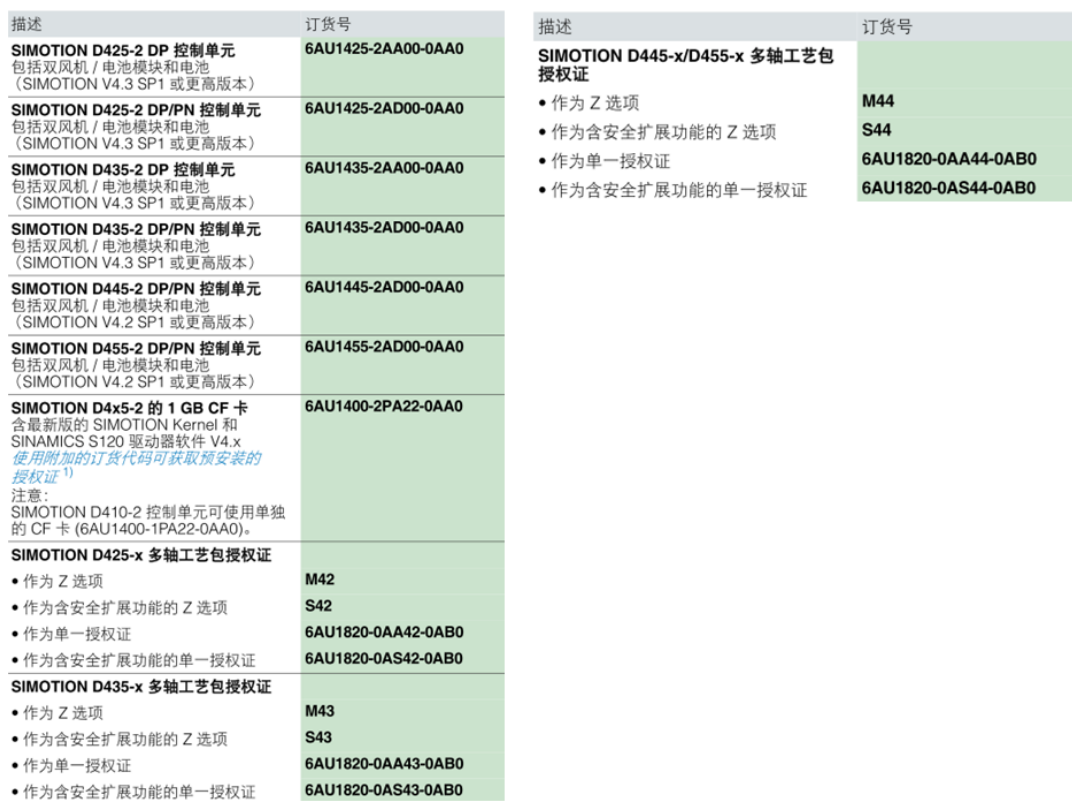

基于驱动的 SIMOTION D 方案, 至少有下列组件组成:

- SIMOTION D 控制模块 (SIMOTION D4xx-2)
- SINAMICS S120 组件(电源模块、功率模块、等等)
- DRIVE-CLIQ 通讯电缆
- SIMOTION SCOUT 调试软件

SIMOTION D4x5-2 的系统连接图如图 2-2 所示:

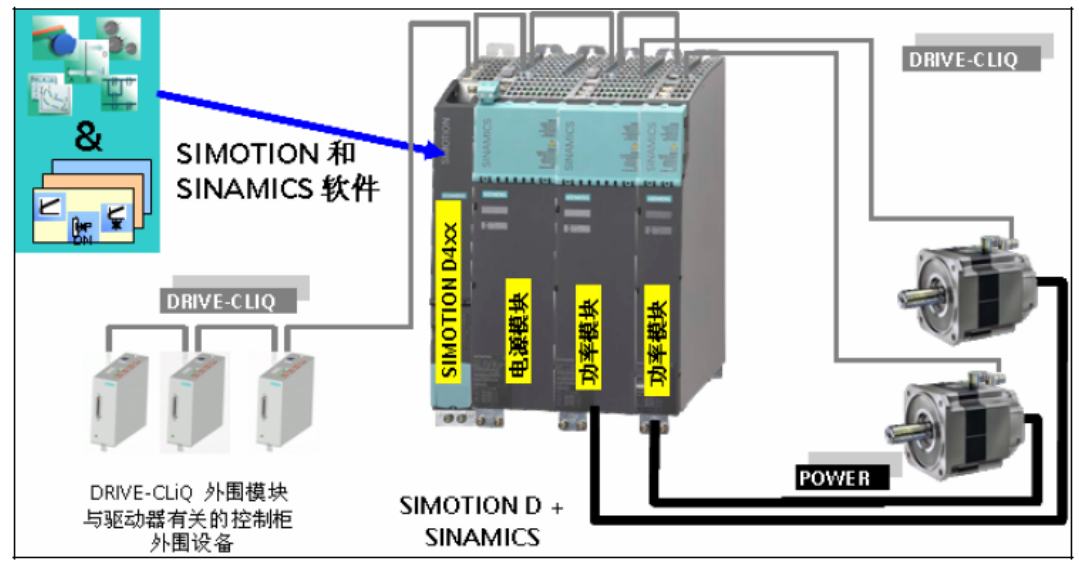

图 2-2 系统连接图示例

# <span id="page-5-0"></span>2.2 **SIMOTION D4x5-2** 硬件结构图

SIMOTION D4x5-2 有两个版本, 分为 D4x5-2 DP 和 D4x5-2 DP/PN, 后者自带 1 个 PN 接口(相当于一个 3 口交换机)。SIMOTION D4x5-2 DP/PN 外部接口 如图 2-3 所示, D4x5-2 DP 没有 PROFINET 接口, 但在 X150 的位置取而代之 的是一个以太网接口。

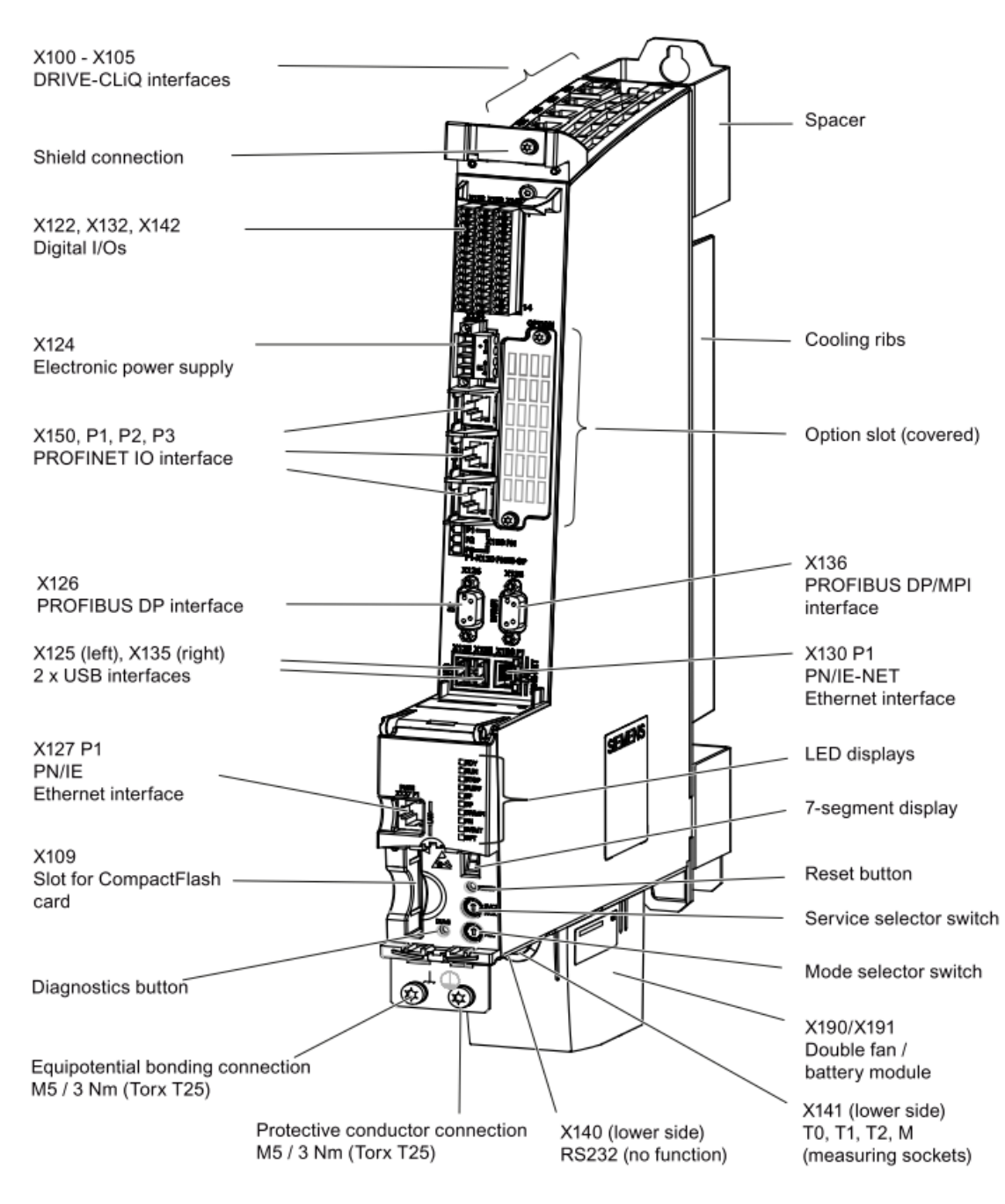

图 2-3 SIMOTION D4x5-2 DP/PN 接口图

SIMOTION D4x5-2 的端子连接, 如图 2-4 所示。

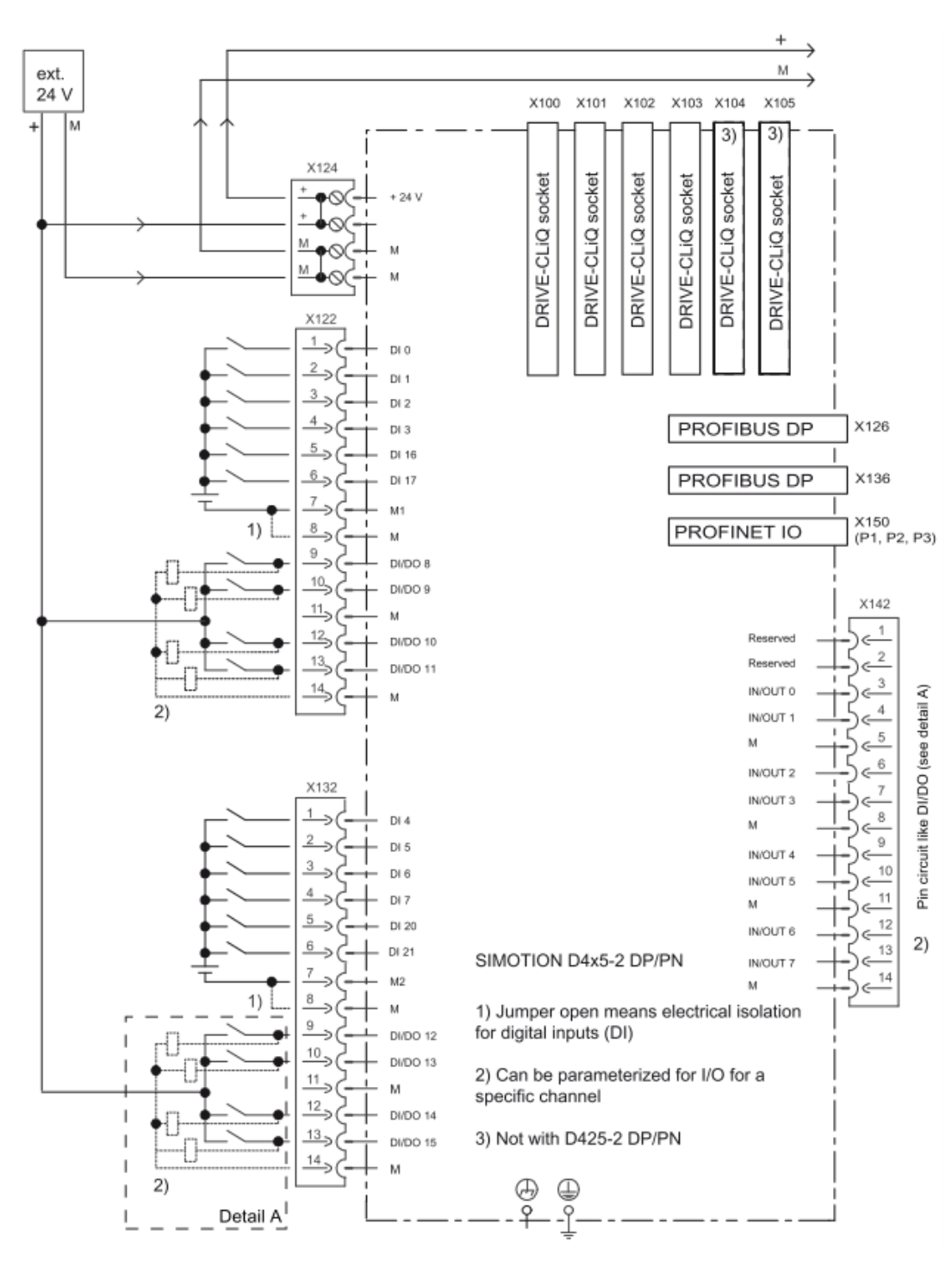

图 2-4 SIMOTION D4x5-2 DP/PN 接线端子图

# <span id="page-8-0"></span>**3** 工具软件 **SCOUT**

## <span id="page-8-1"></span>3.1 **SCOUT**软件介绍

SCOUT 是用于调试 SIMOTION 的工具软件,需要授权。如果已安装了 SCOUT , 那么 STARTER 将自动集成在 SCOUT 中, 无需再次安装。

SIMOTION 特别关注其 SCOUT 工程开发系统的用户友好性。运动控制、逻辑 控制与工艺控制的工程开发,以及驱动器的组态与调试,均是由一个系统完成的。 实际上所有任务的处理均可以用图形方式完成,包括组态、编程、测试以及调试。 友好的用户提示信息,实用的帮助功能,自动的检查功能简化了任务的完成过程, 特别适合于第一次编制运动控制程序的用户。SCOUT 的所有工具均被集成在一 起,并具有统一的形式。

西门子于 2014 年 9 月发布了 SIMOTION SCOUT V4.4 软件。

#### <span id="page-8-2"></span>3.2 安装**SCOUT V4.4** 的要求

#### 硬件需求(最低)**:**

Pentium V 1,5 GHz, 2048 MB RAM 分辨率 1024 x 768

#### 推荐配置 **:**

Intel® CoreTM i5-3320M from 3.3GHz Windows 7 64 bit, 8 GB RAM 分辨率 1920 x 1080

#### 操作系统软件需求**:**

Microsoft Windows XP Professional SP3 or Microsoft Windows 7 SP1 Professional 32-bit and 64-bit or Microsoft Windows 7 SP1 Ultimate 32-bit and 64-bit Microsoft Internet Explorer as of V6.0 SCOUT 软件光盘中包含 SIMOTION SCOUT TIA V4.4 与 SIMOTION V4.4(classic)两个软件, 如图 3-1 所示:

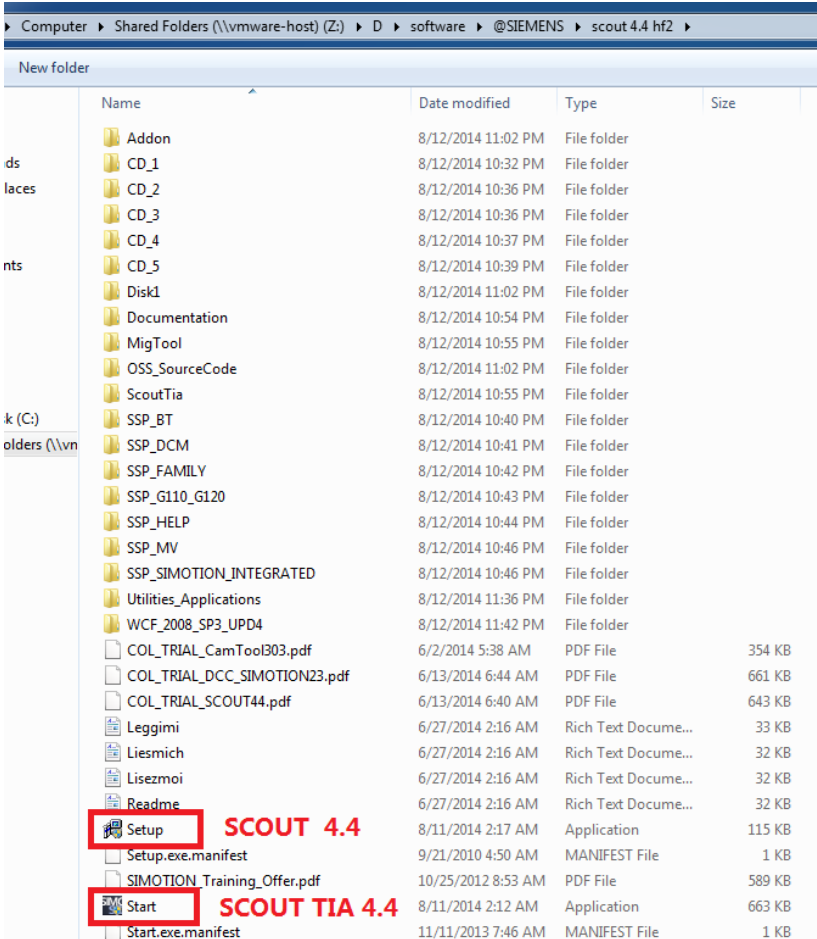

图 3-1 SCOUT 软件文件

需要注意:

 $\mathbf k$ 

Copyright Siemens AG Copyright year All rights reserved

Copyright ⊚ Siemens<br>AG Copyright year<br>All rights reserved

(1) 安装 SCOUT 之前必须先安装 STEP7 5.5 SP4

(2) STARTER 软件、不同版本的 SCOUT 以及 technology 软件不可以安装在同 一台计算机中

(3) 安装 SIMOTION SCOUT TIA V4.4 的前提是已经安装了版本不低于 TIA Portal V13 软件。

(4) 在安装这些工具软件时, 需将 Windows 操作系统的默认语言切换到英文, 安 装完成后可将语言切回中文。

SCOUT V4.4 安装步骤:

1.安装 STEP7 5.5 SP4 后重新启动计算机

2.如果之前安装过老版本的 SCOUT 软件则会提醒卸载之前版本的 SCOUT 软件

3.安装 SCOUT 软件,并重新启动

SCOUT TIA V4.4 安装步骤:

1.安装 STEP7 V13 后重新启动计算机

2. 安装当前发布的 HF, 例如 HF4

3.安装新版本的 SIMOTION SCOUT TIA 选件包,并重新启动

# <span id="page-10-0"></span>4 SIMOTION的项目创建、驱动配置及调试

在进行 SIMOTION 的程序编写和调试之前,需要进行一些准备工作,如项目组 态,驱动器调试,工艺对象如电气轴创建调试等等工作。本章以 SCOUT V4.4.0.2 调试软件和 SIMOTION D435 为例,介绍 SIMOTION 的项目创建、内 置驱动调试以及工艺对象创建的基本步骤。

# <span id="page-10-1"></span>4.1 硬件准备与连接

本文示例使用的硬件列表如表 4-1 所示

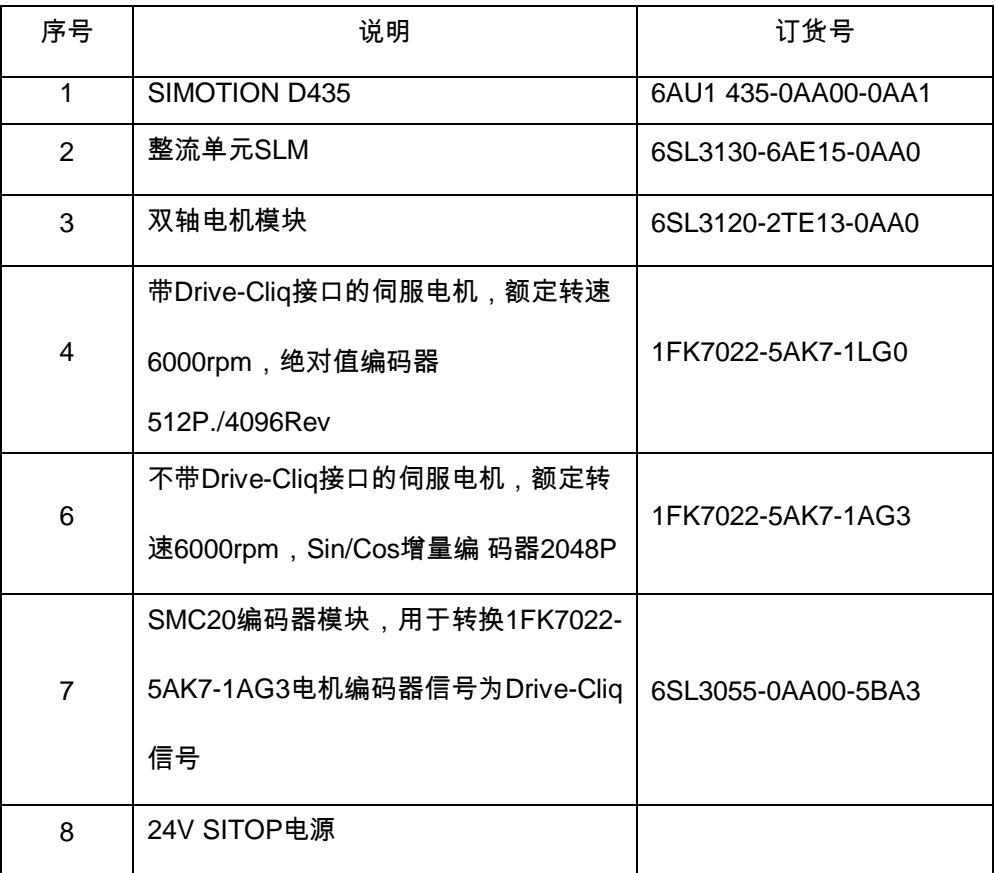

表 4-1.

# <span id="page-10-2"></span>4.2 创建新的**SIMOTION**项目并组态

项目组态步骤如表 4-2 所示

序号 说明 图示 1. |<br>
双击桌面图标 **New Project**  $\vert x \vert$ User projects 启动 SCOUT 软件, Name Storage path  $\blacktriangle$ 点击"Project \New" 菜 0628Print\_Standard\_V300 C:\Program Files (x86)\Siemens\Step7 **Ex** chery\_88\_411 C:\Program Files (x86)\Siemens\Step7 单 ,创建新项目 , D410Remote C:\Program Files (x86)\Siemens\Step7 D435\_EASY\_START C:\Program Files (x86)\Siemens\Step7 输入项目名称 **ED** D435V43 C:\Program Files (x86)\Siemens\Step7 AD435Vector<br>AD435Vector "Simotion\_easy\_ C:\Program Files (x86)\Siemens\Step7 C:\Program Files (v96)\Siem a e ۱eni start",点击"OK" 按 钮。 Add to current multiproject Name: Type: Simotion\_easy\_start Project  $\overline{\phantom{a}}$  $\Gamma$  F Library Storage location (path): C:\Program Files (x86)\Siemens\Step7\s7proj Browse... **OK** Cancel Help **B**<br> **B** Simotion\_easy\_start<br>
Threet simoTION device<br> **B** Insert single drive unit<br> **B** ID SINAMICS LIBRARIES<br> **B** ID MONITOR  $\vert x \vert$ 2 . 双击导航中的"Insert Device<sup>]</sup> SIMOTION SIMOTION device" Device family Device **SIMOTION**  $\overline{\phantom{a}}$ 条目插入一个新设 Device characteristi Device characteristic<br>
D410 D410 D410 PM<br>
D410 PM<br>
D410 PM<br>
D410 PM<br>
D425 2 DP/PM<br>
D425 2 DP/PM<br>
D425 2 DP/PM<br>
D435 2 DP/PM<br>
D445 - D445 2 DP/PM<br>
D445 - D445 2 DP/PM<br>
D445 - D445 2 DP/PM<br>
D445 - D445 2 DP/PM<br>
D445 - D445 2 Order no. 0/derno.<br>6AU1 410-0AA00-0AA0<br>6AU1 410-0AB00-0AA0<br>6AU1 410-2AA00-0AA0<br>6AU1 410-2AD00-0AA0<br>6AU1 425-0AA00-0AA0 备,在"Device"中选 6AU1 425-0A400-0A40<br>6AU1 425-24000-0A40<br>6AU1 425-24000-0A40<br>6AU1 435-0A400-0A40<br>6AU1 435-24000-0A40<br>6AU1 445-24000-0A40<br>6AU1 445-0A00-0A40<br>6AU1 445-0A000-0A40<br>6AU1 445-24000-0A40 择 SIMOTION D , 在"Device characteristic"列表中 SIMOTION version  $\sqrt{4.3}$ 选择 D435, 版本为  $\overline{\mathbf{r}}$ SINAMICS SINAMICS \$120 Integra  $\overline{\mathbf{r}}$ Project Command library 4.3,如果购买了 SINAMICS version  $\sqrt{26.2}$  $\overline{\mathbb{F}}$ CBE30 的通信卡, 则 F Insert CBE30 IZ Open HW Config 需要勾选"insert **CBE30",点击"OK"** OK Cancel Help 按钮。

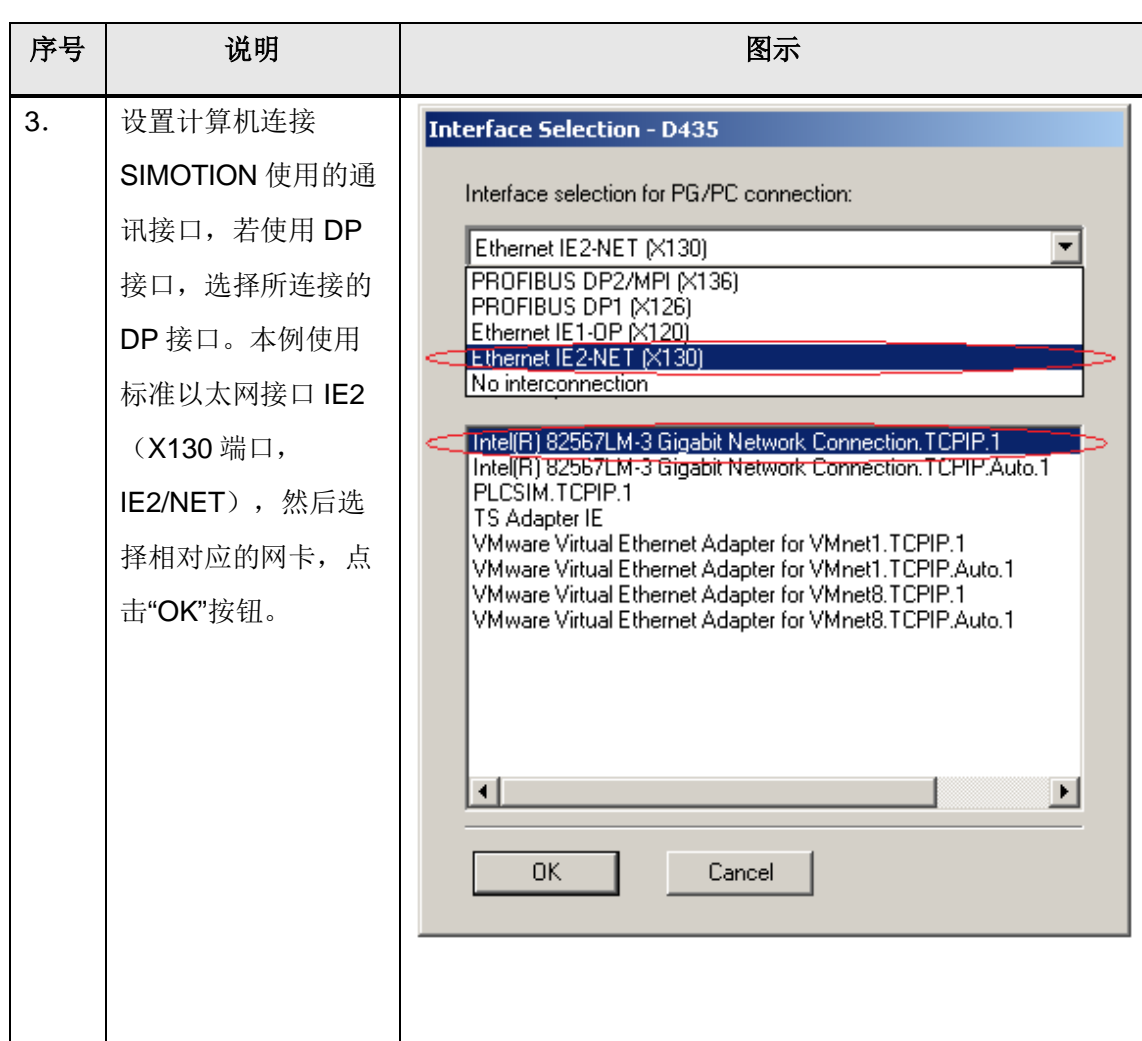

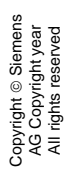

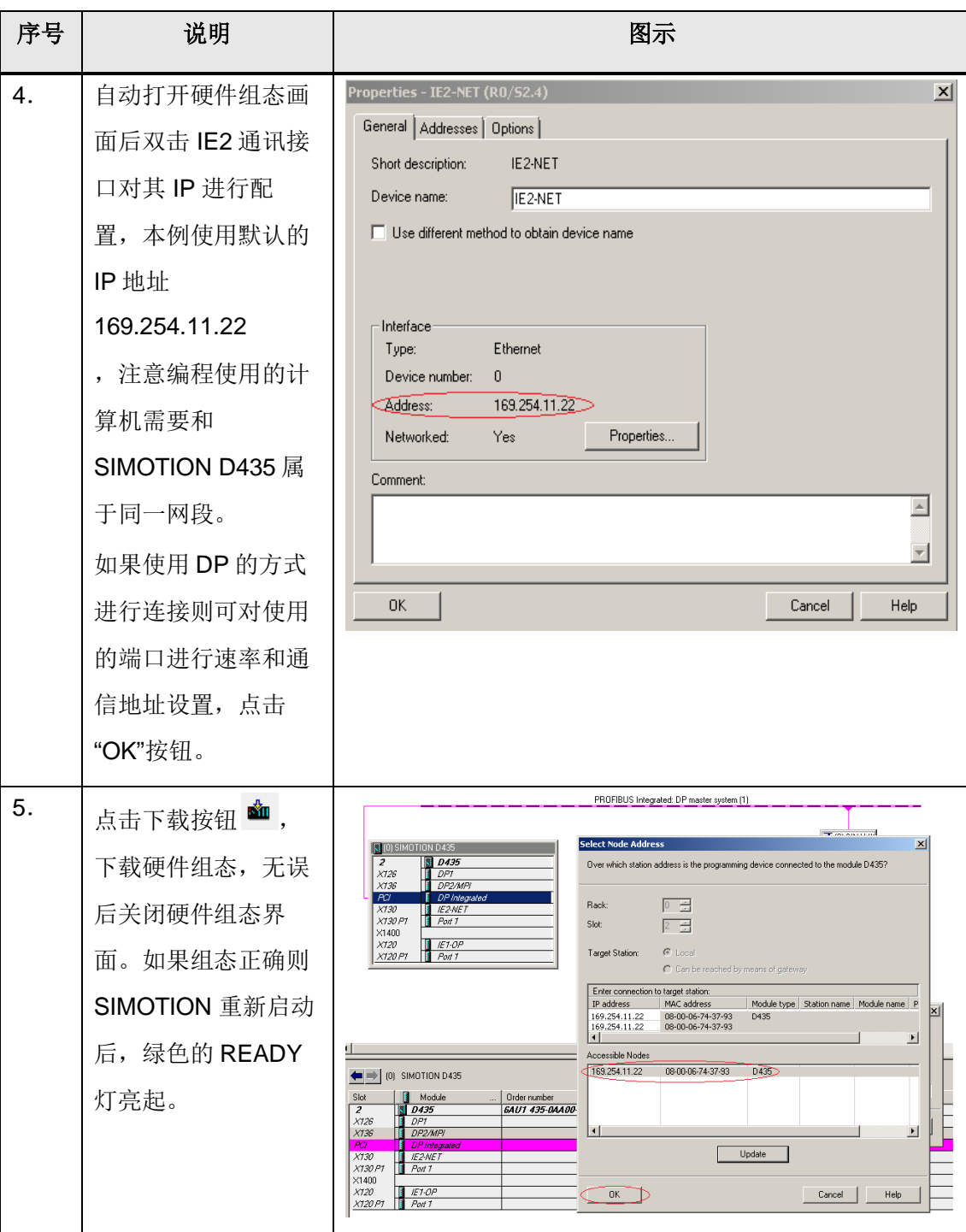

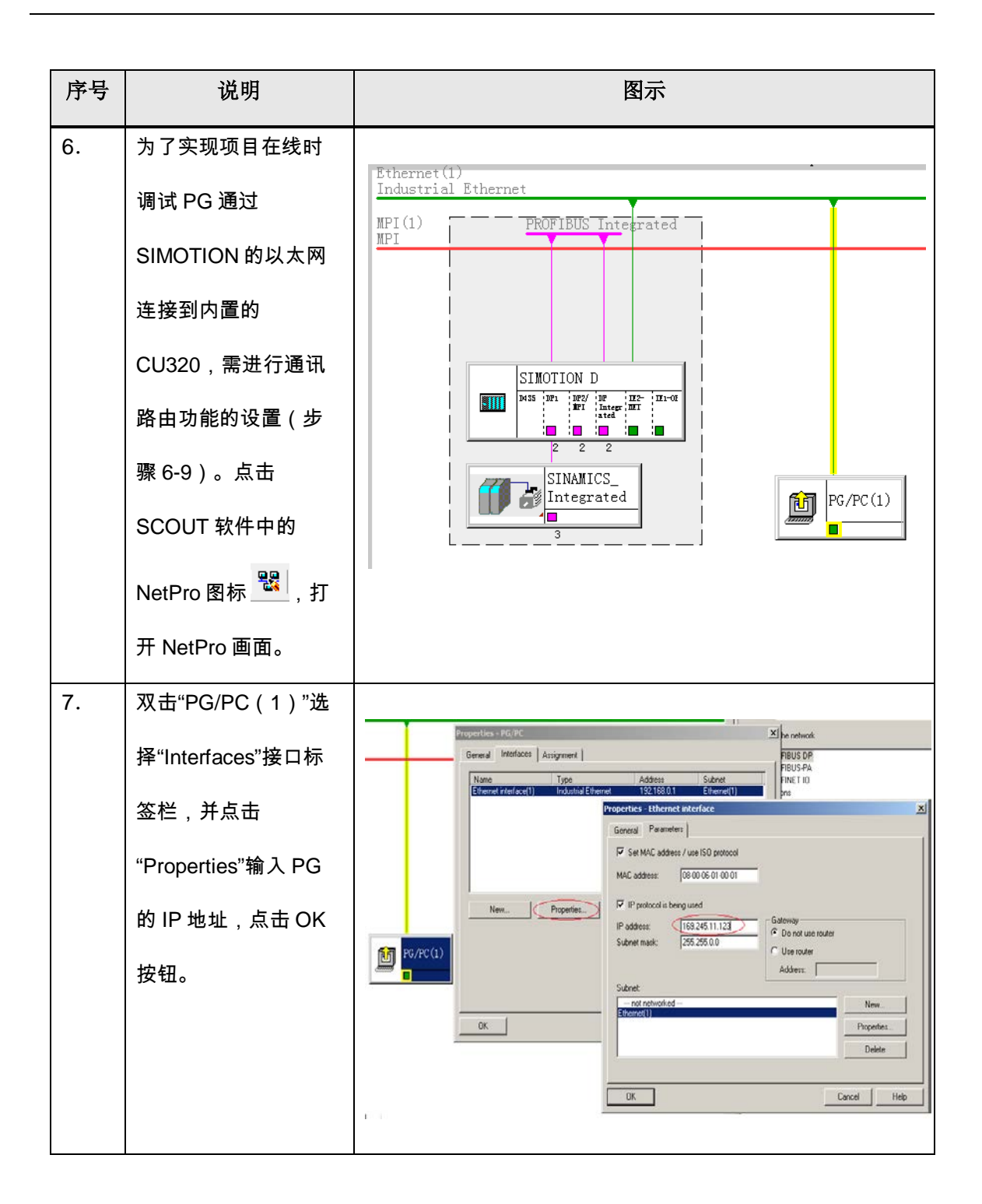

序号 说明 图示 **Properties -PG/PC** ∝ 8. | 分配网络接口 General | Interfaces | Assignment | Not Assigned Configured Interfaces:  $\sqrt{\frac{N_{\text{am}}}{N_{\text{am}}}}$  $\overline{\phantom{a}}$  Subnet  $Type$ Interface Parameter Assignments in the PG/PC: The CP5512(MP)<br>CP5512(PPI)<br>CP5512(PROFIBUS)<br>ISO Ind. Ethernet -> Broadcom NetXtre...<br>ISO Ind. Ethernet -> Broadcom NetXtre...  $\overline{\phantom{a}}$ Ÿ Assign Disconnect Assigned: │ Interface │ Parameter assign<br>│Ethernet interface(1) │ TCP/IP -> Broad Interface Subnet S70nline Ethernet(1) Active S70NLINE Access:  $|\cdot|$  $\boxed{\frac{1}{2}}$   $\boxed{\sqrt{ }}$  Active  $\overline{OK}$ Cancel Help 9. | 观察 PG/PC 与网络的 Ethernet(1)<br>Industrial Etherne 连线应变成黄色,表 PROFIBUS Integrated  $\mathbb{P}^{\mathbb{T}}_{\mathbb{Z}}(\mathbb{I})$  ) if 示路由功能激活选 择。编译并下载 **FIII**  $\frac{1}{2}$ NetPro 组态,使计算 凹. O a Station:<br>SIMOTION D<br>Module:<br>[0/2/0] D435 机可以与 SIMOTION D435 中集成的  $\boxed{\qquad \text{Cancel} \qquad \qquad }$ CU320 通讯。

表 4-2.

Copyright Siemens AG Copyright year All rights reserved

Copyright ⊚ Siemens<br>AG Copyright year<br>All rights reserved

#### 注意:

如果通信不上请检查如下设置: (1)计算机的本地 IP 是否为同一网段

16

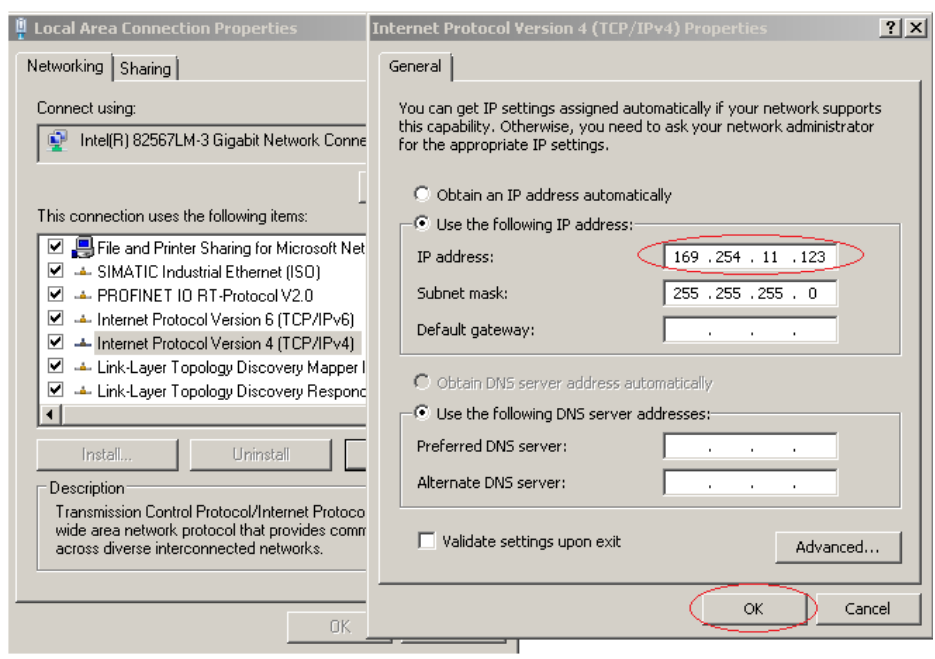

图 4-1 计算机 IP 地址设置

(2)设置 PG/PC 接口是否正确

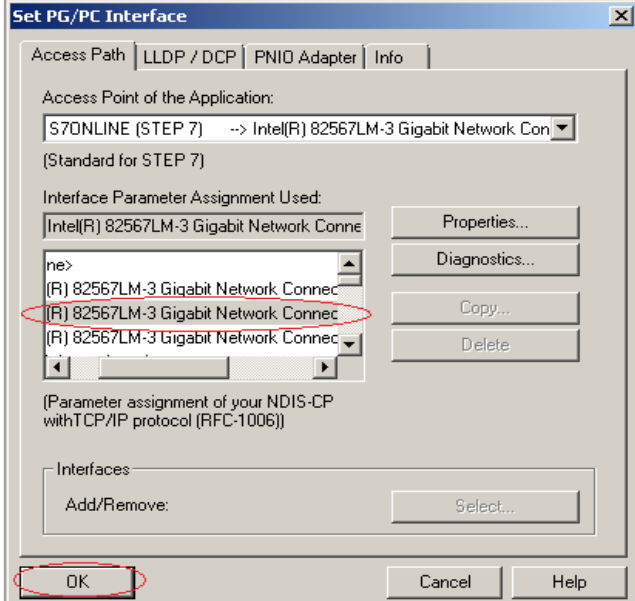

图 4-2 设置 PC/PG 接口

(3) 在 NETPRO 中网络连接设置是否正确,即连接的驱动器接口需要和 NetPro 中一致,如果通过 DP 连接了 SIMOTION,则需要把计算机的网络与 SIMOTION 的 DP 接口组态在同一网络。

### <span id="page-16-0"></span>4.3 **D435** 内部集成驱动器配置

驱动的配置有在线及离线两种配置方式,在没有设备时工程师可离线配置项目。

# <span id="page-17-0"></span>**4.3.1** 离线配置**D435** 内置**CU320**

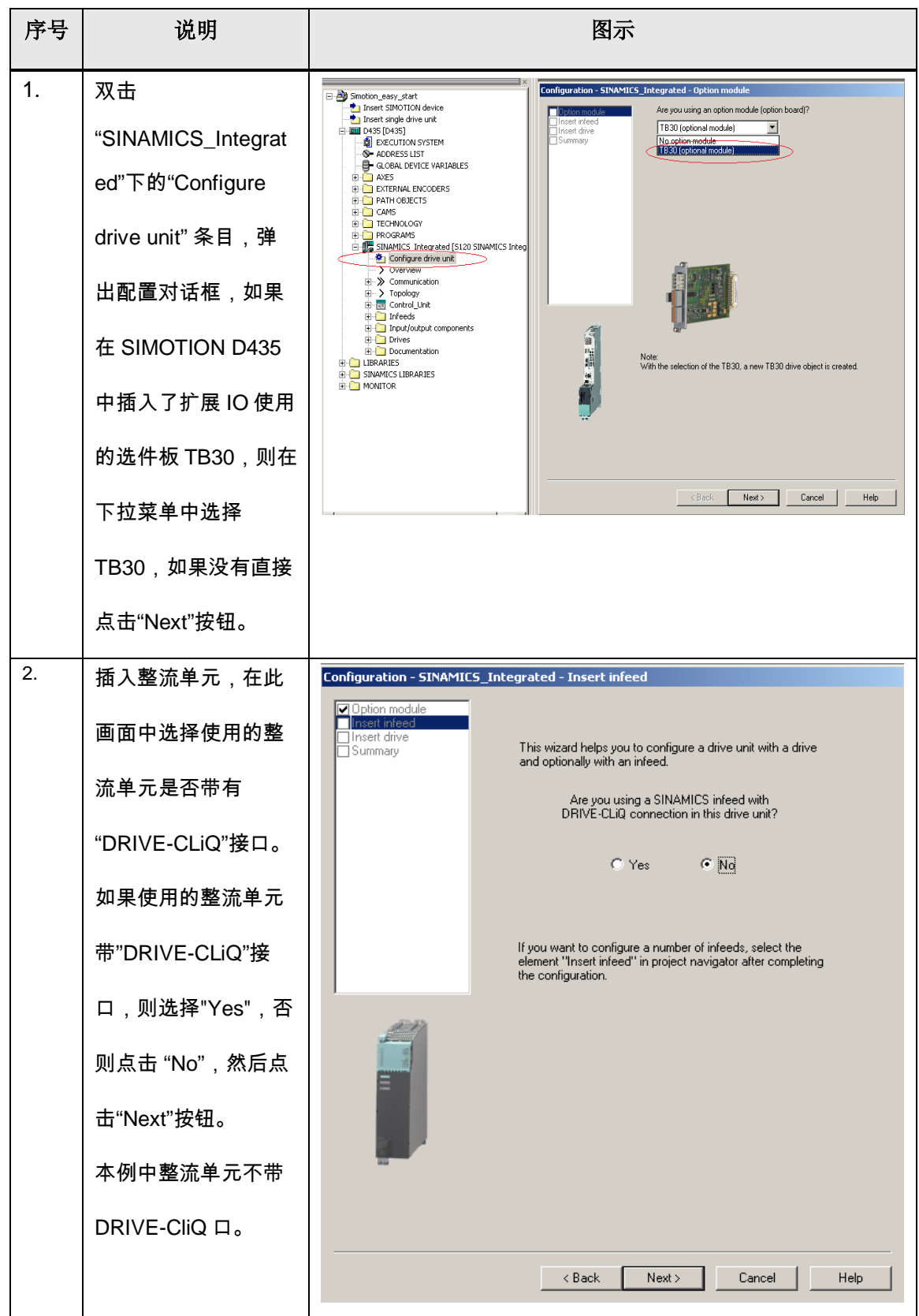

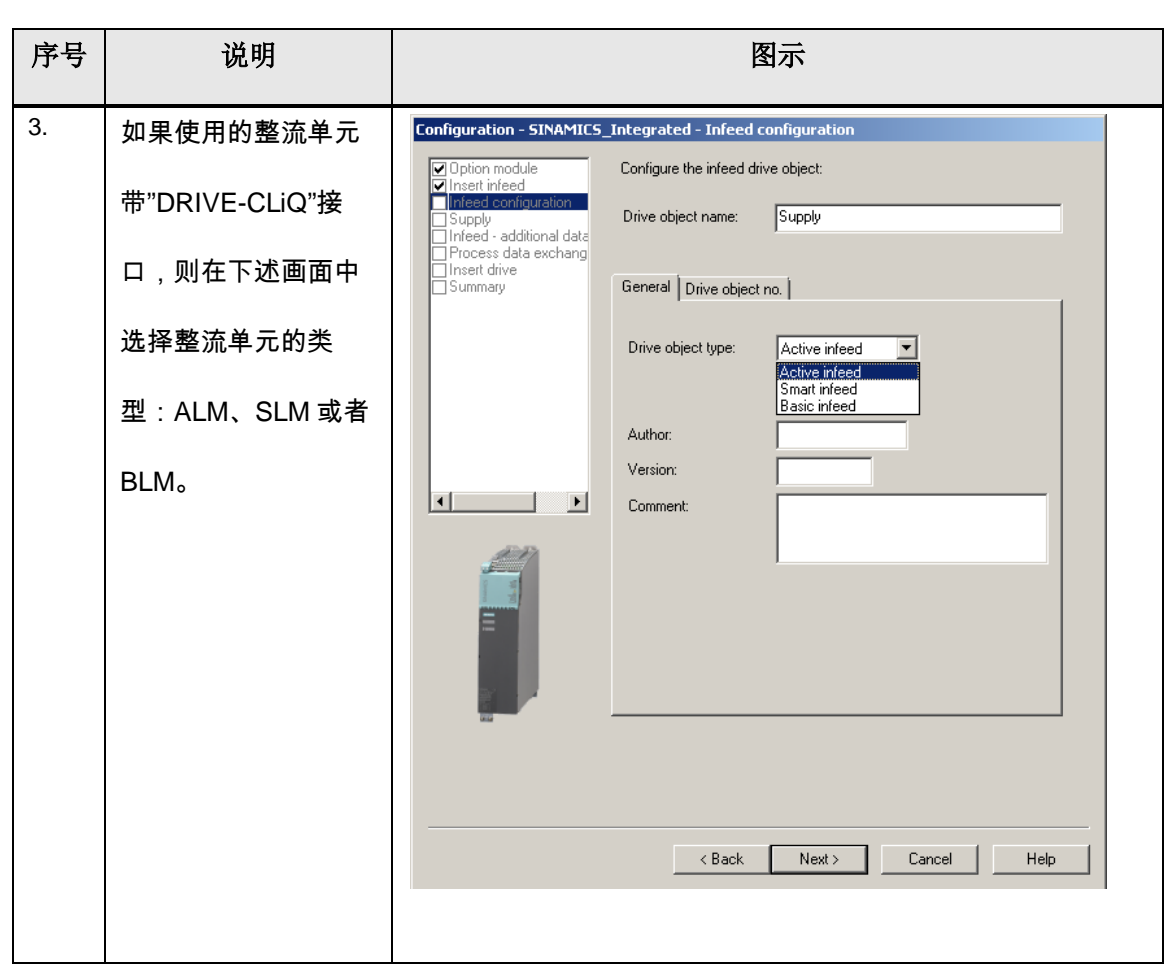

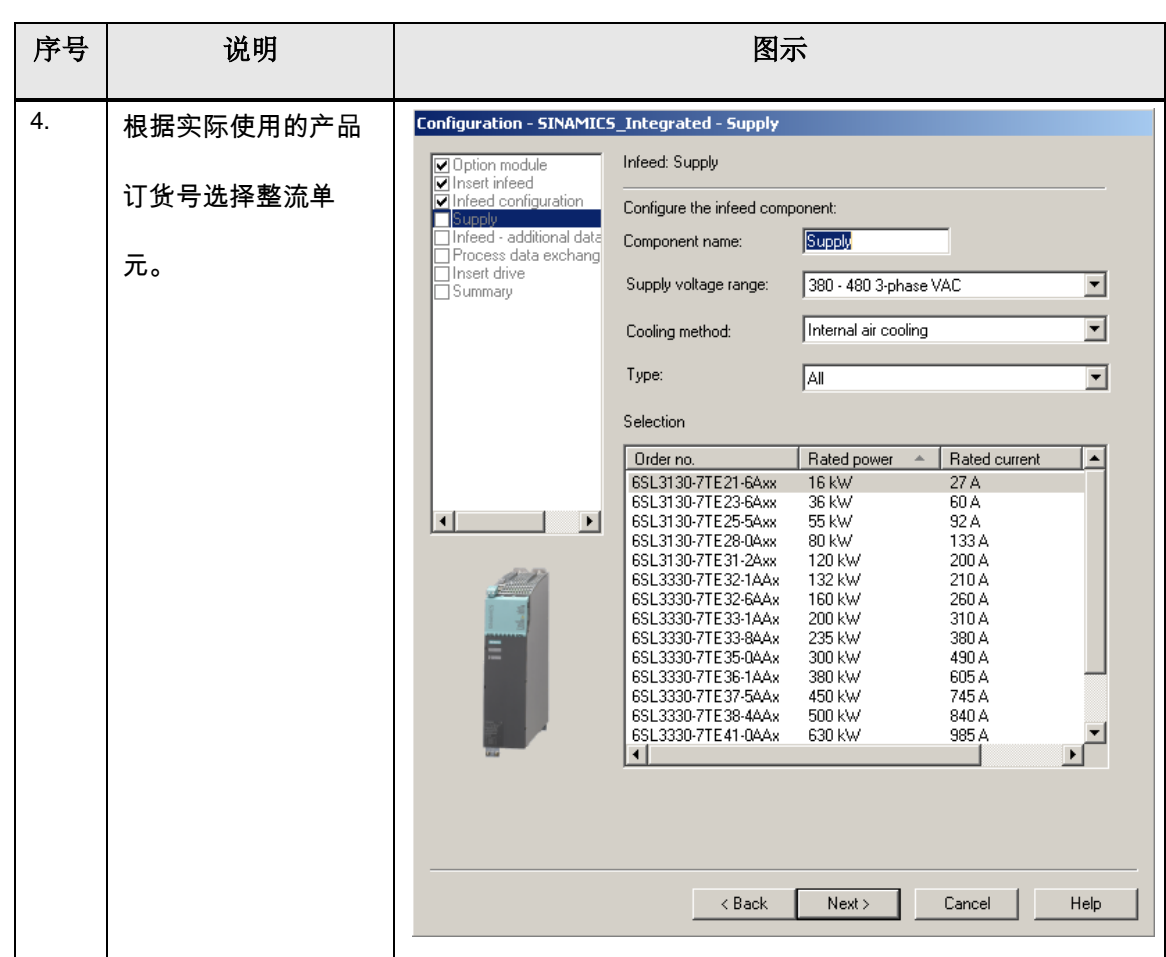

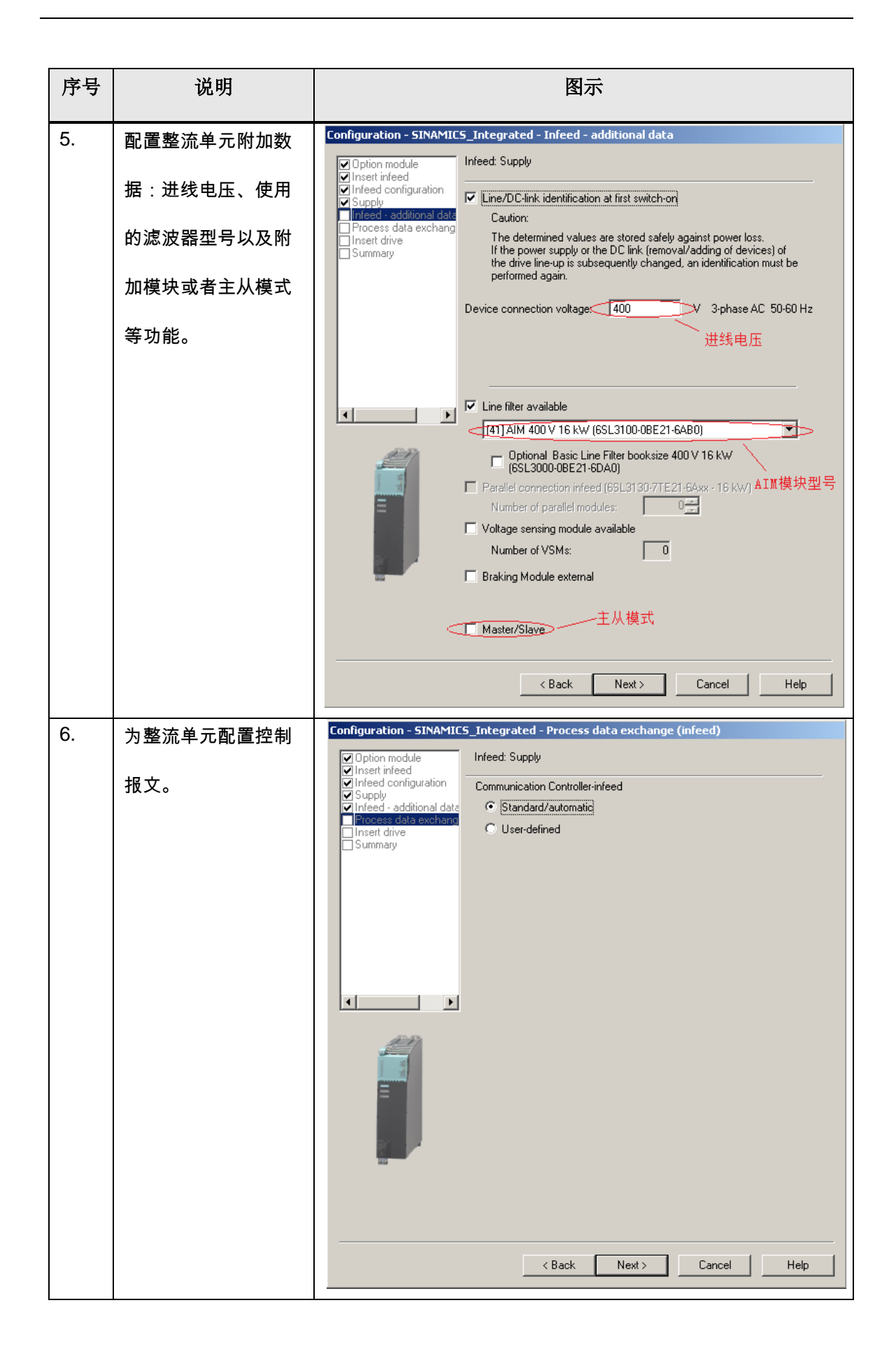

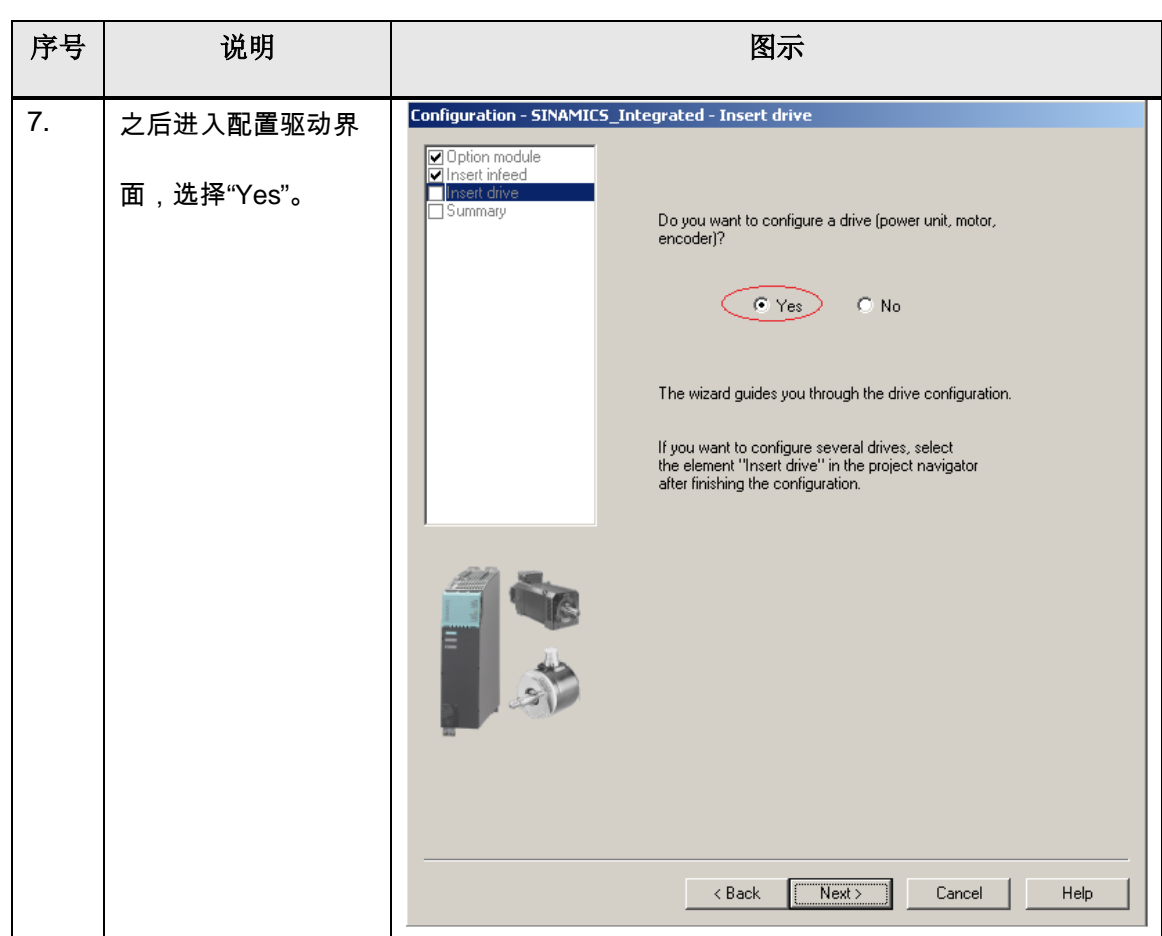

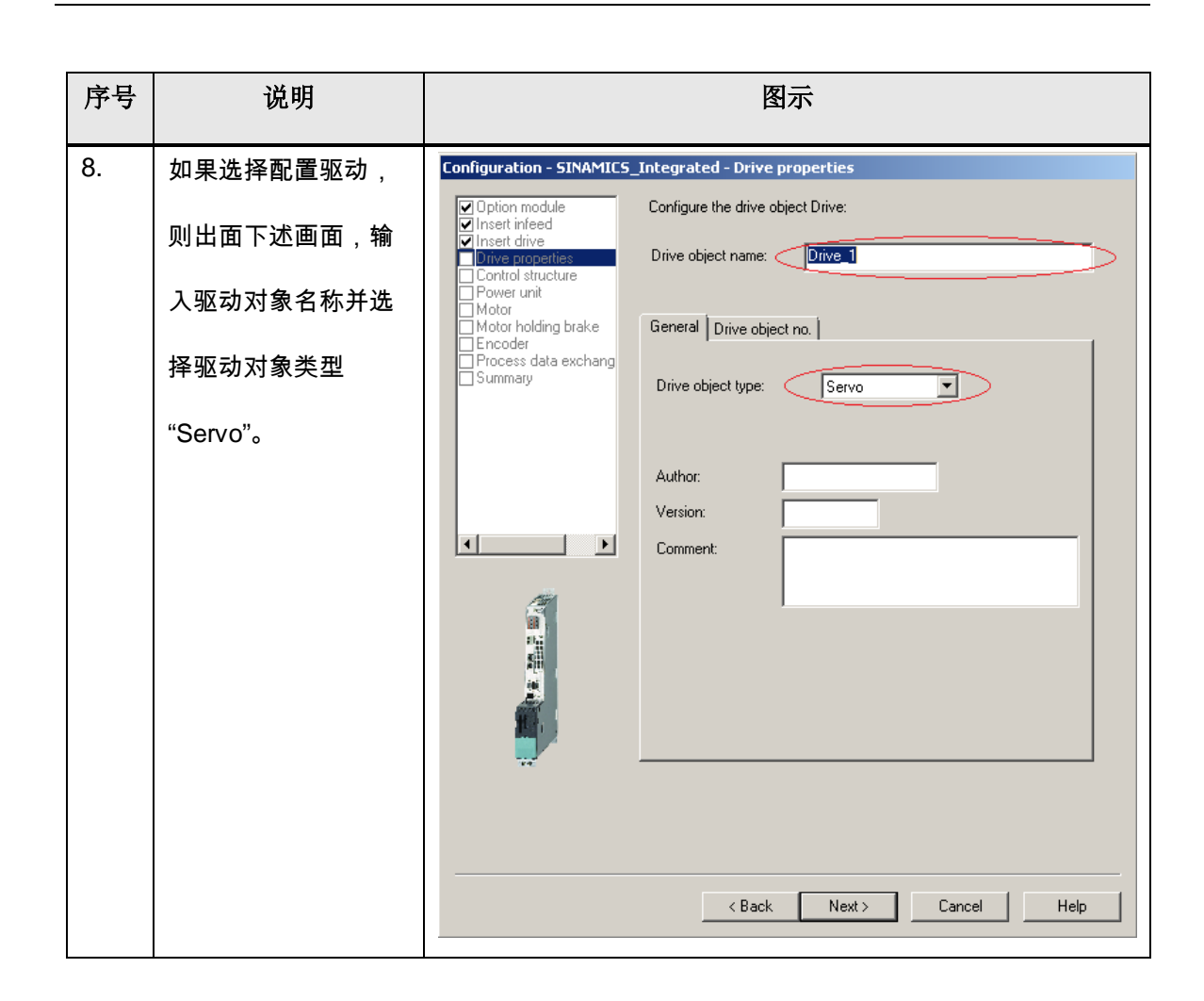

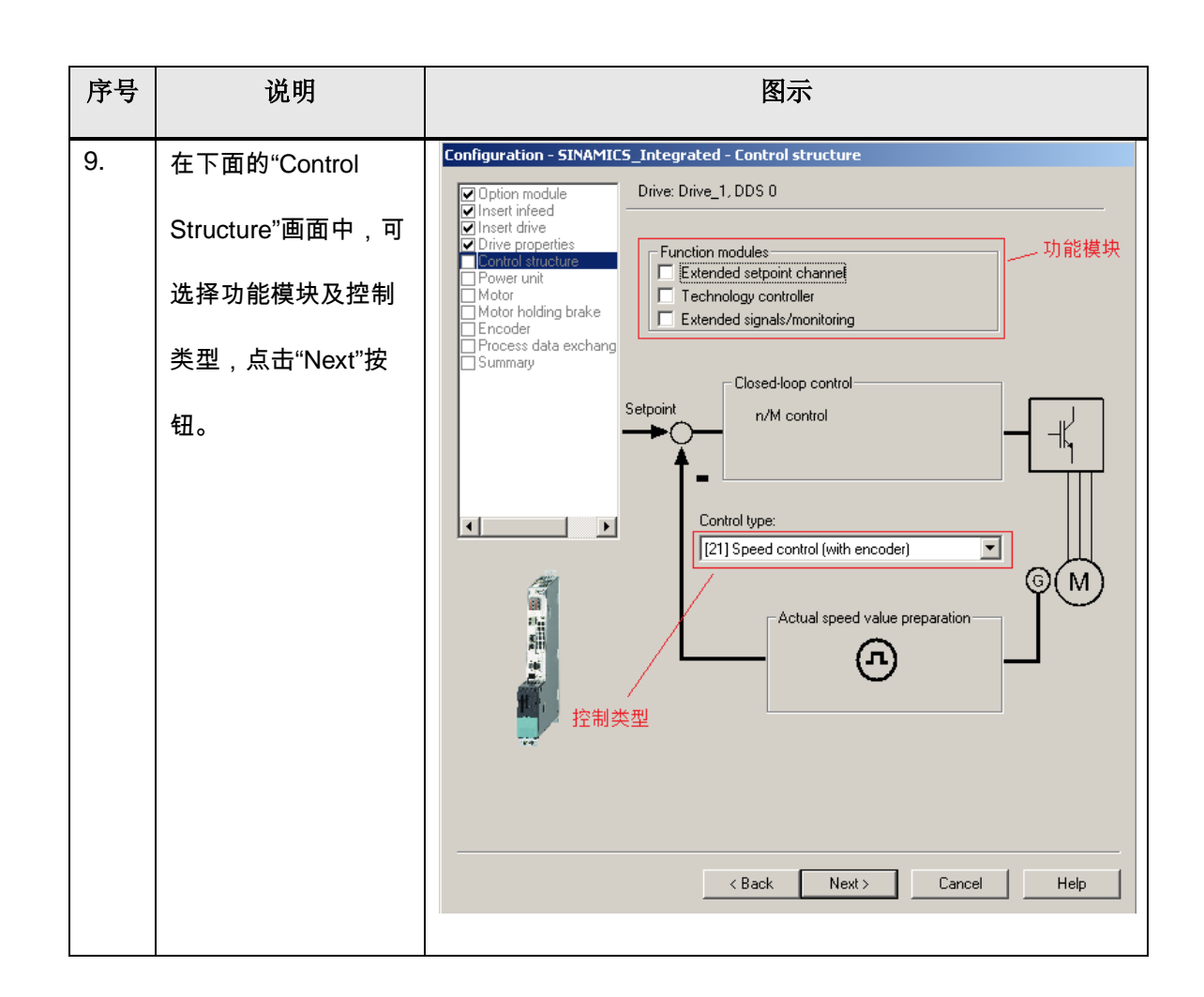

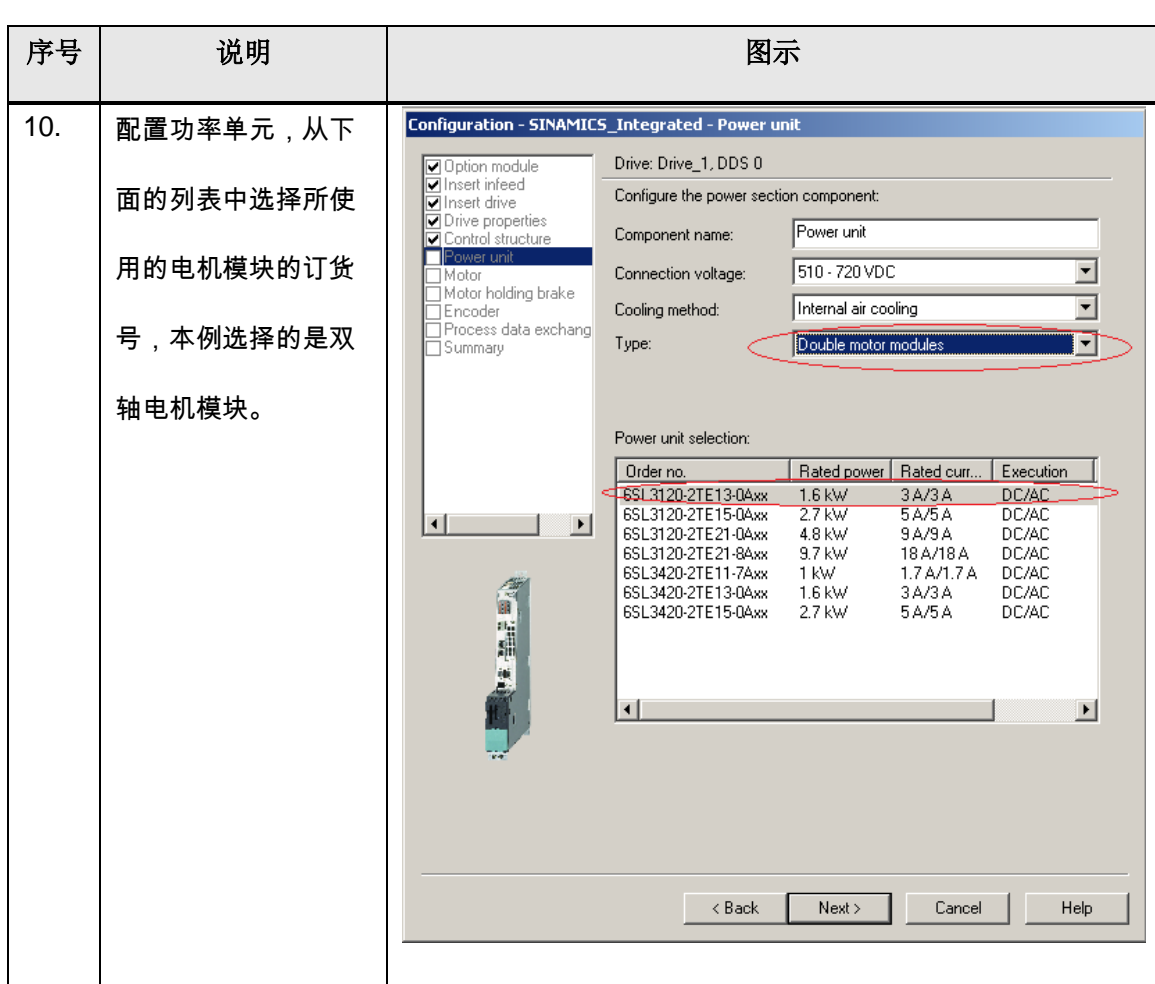

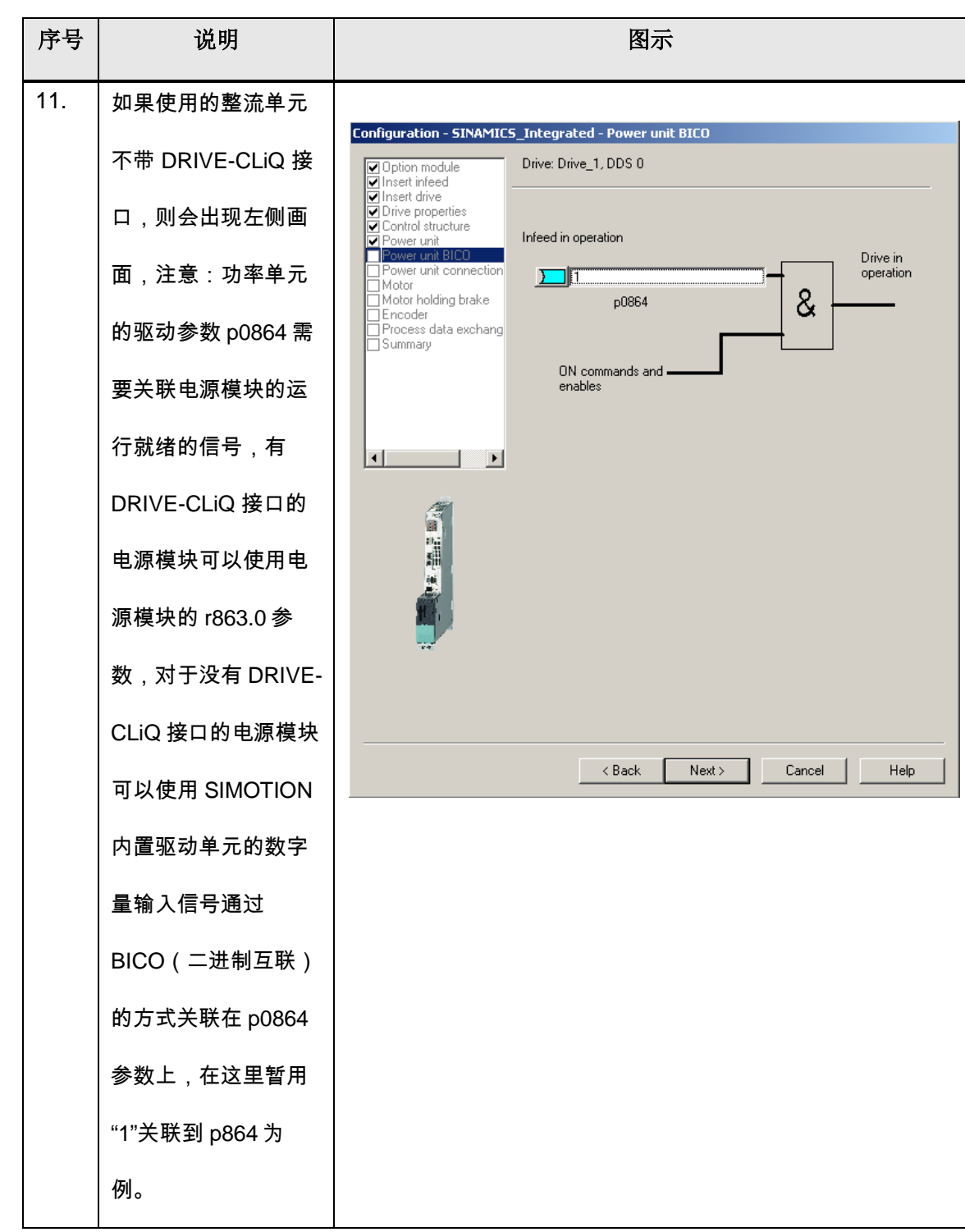

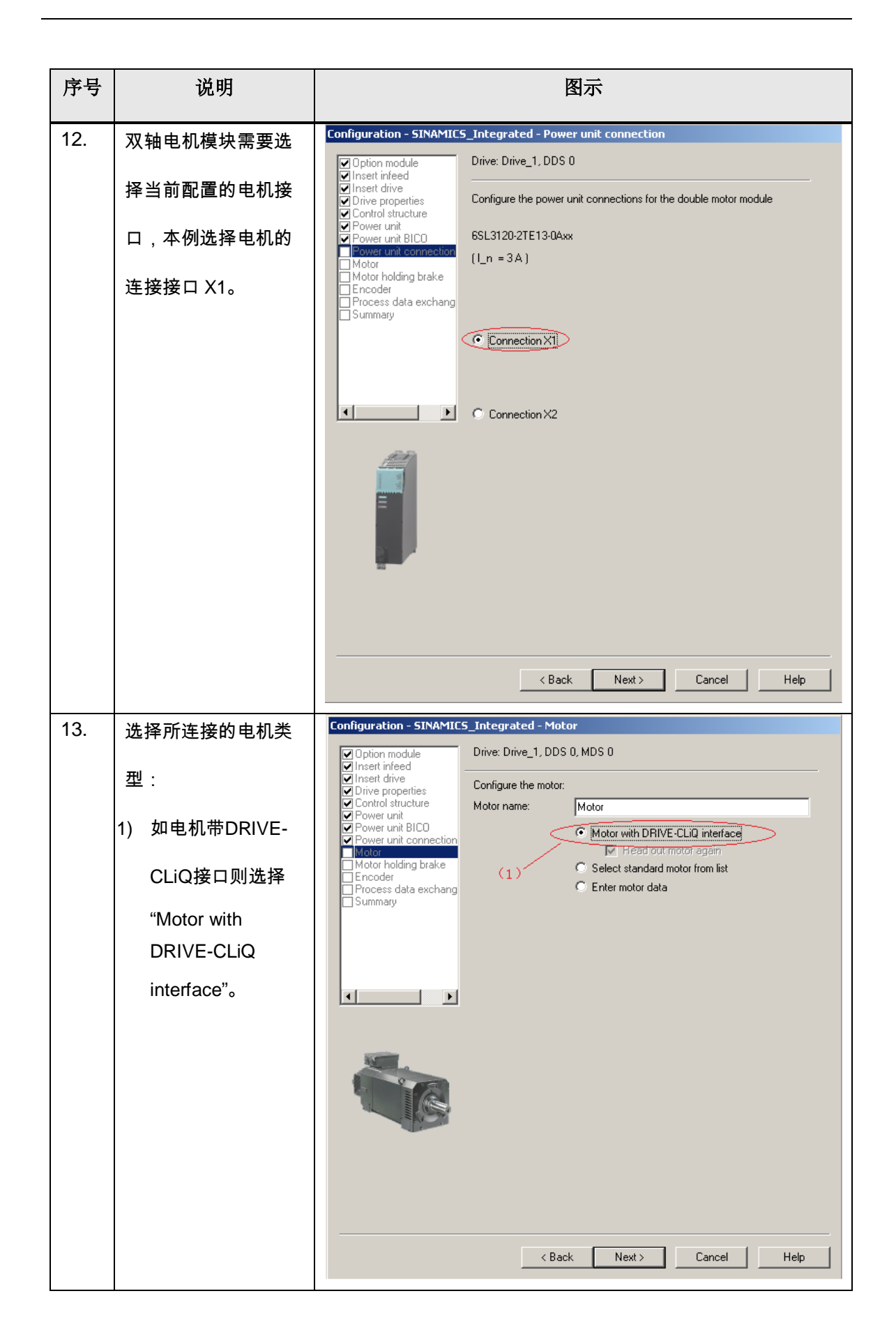

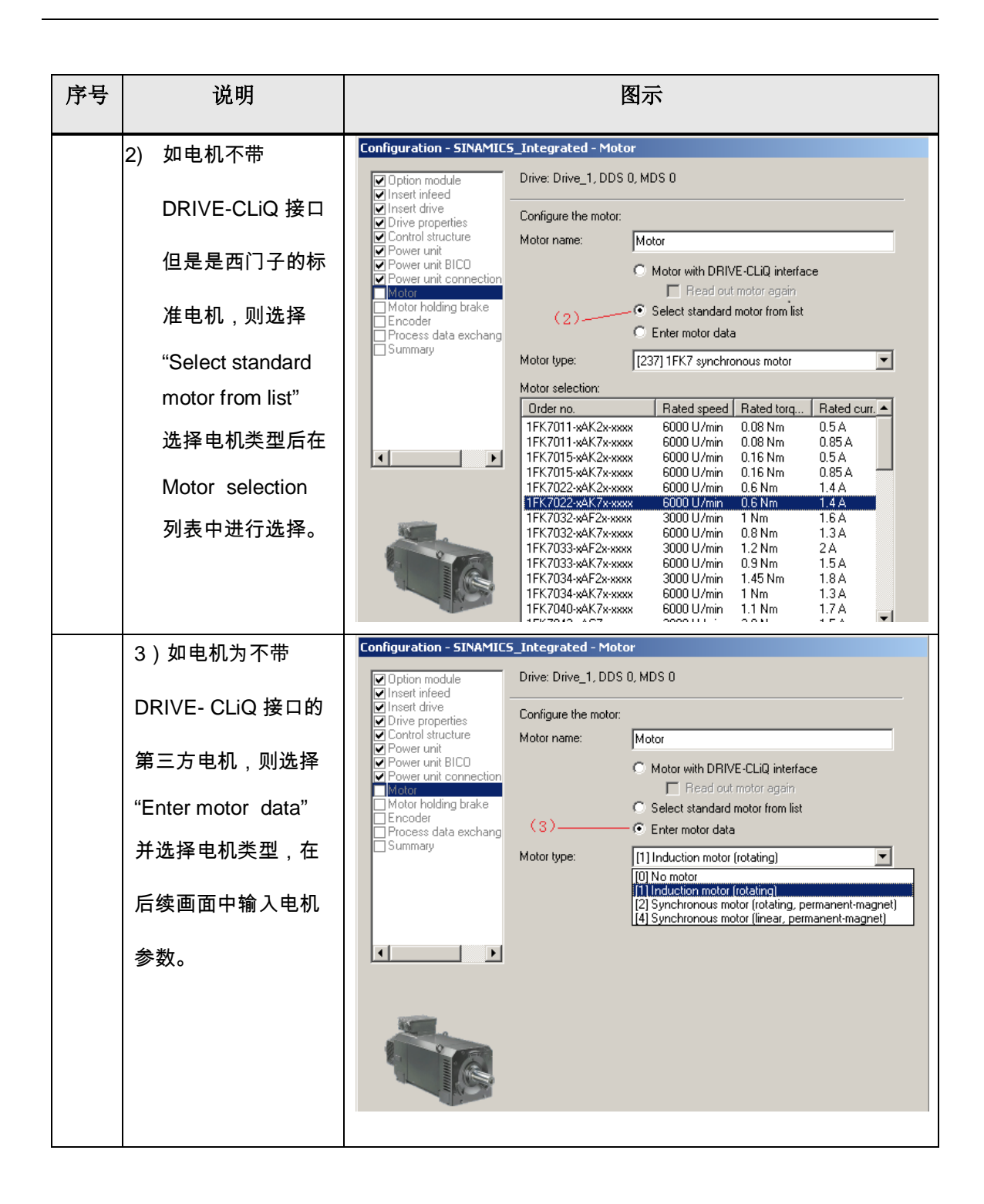

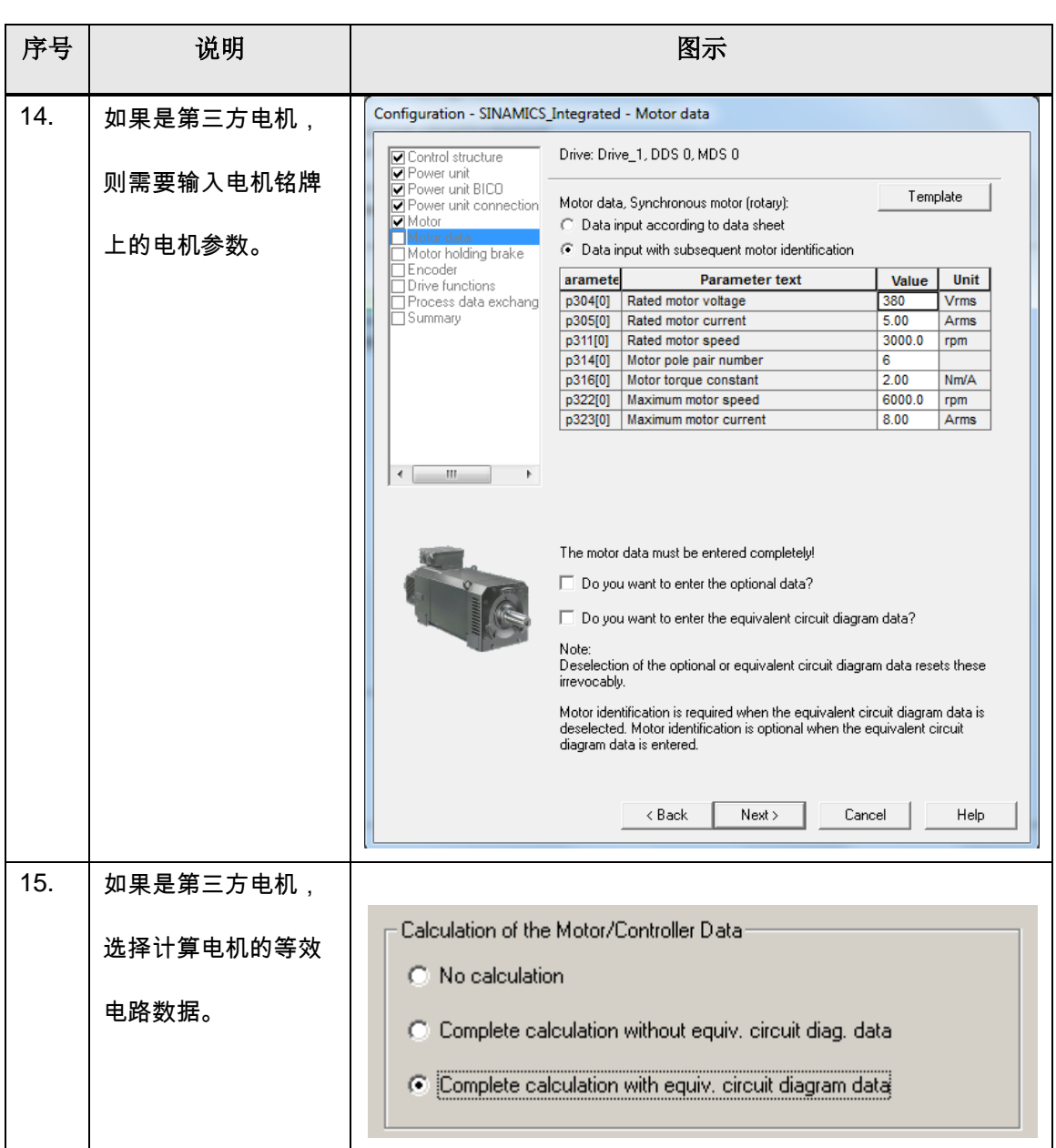

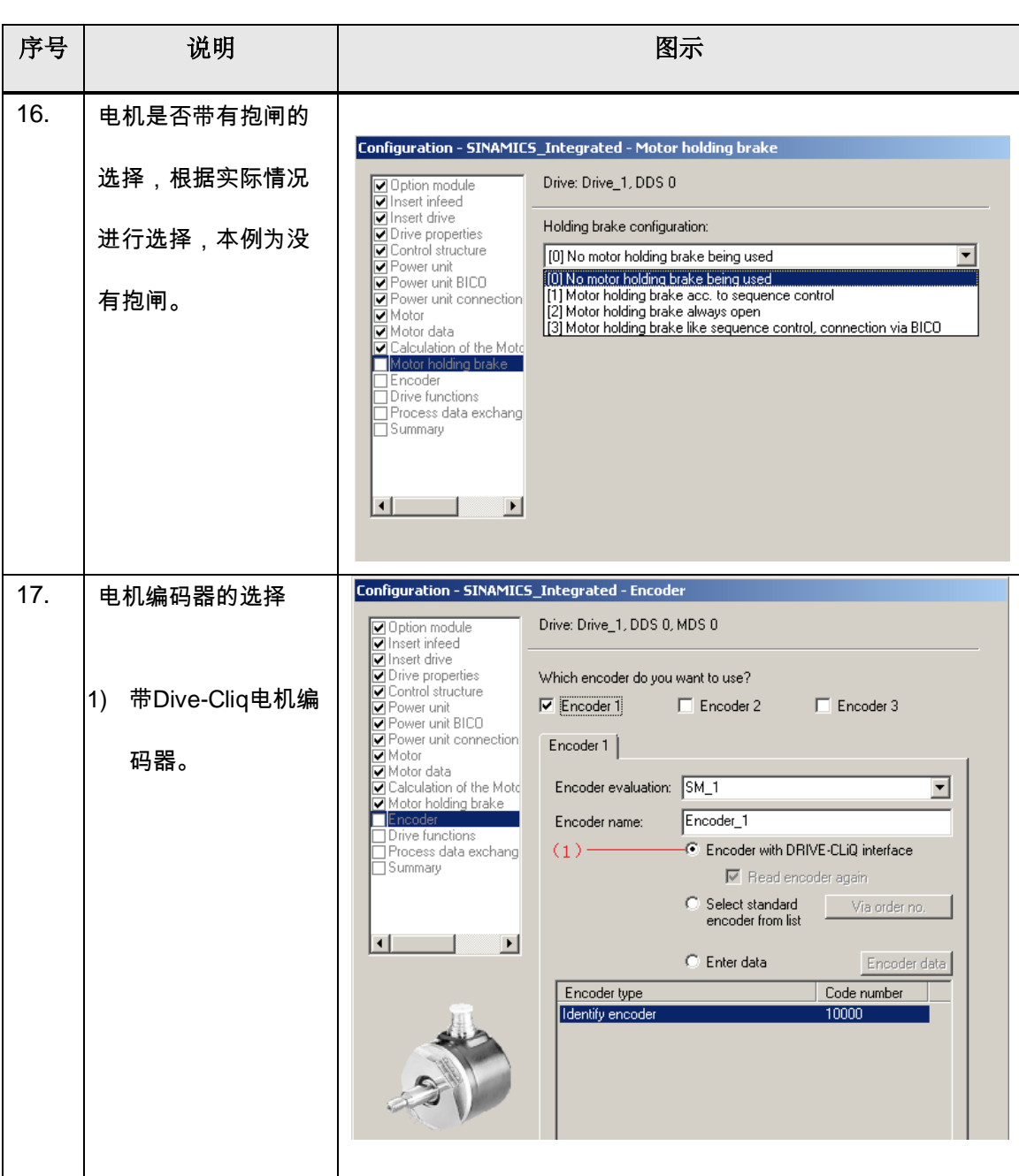

序号 说明 图示 Configuration - SINAMICS\_Integrated - Encoder 18. 2) 不带Dive-Cliq的标 □ Option module<br>□ Insett drive<br>□ Insett drive<br>□ Control structure<br>□ Power unit BICO<br>□ Power unit connection<br>□ Motor data<br>□ Motor holding brake<br>□ Trive functions Drive: Drive\_1, DDS 0, MDS 0 准西门子电机编码 Which encoder do you want to use?  $\nabla$  Encoder 1  $\Box$  Encoder 2  $\Box$  Encoder 3 器可从编码器类型 Encoder 1 列表中选择。 Encoder evaluation: SM\_1  $\overline{\mathbf{r}}$ Encoder 1 Encoder name: ∏Encouer<br>] Drive functions<br>] Process data exchang C Encoder with DRIVE-CLIQ interface ∏Summarv  $\Box$  Read encoder again - ● Select standard<br>encoder from list  $(2)$  – Via order no.  $\vert \cdot \vert$  $\vert \cdot \vert$  $\bigcirc$  Enter data Encoder data Encoder type Code number  $\overline{\mathbb{F}}$ DRIVE-CLiQ encoder AM24, multiturn  $244$ П **Brift** Card Crice  $1001$ Resolver 2 speed<br>Resolver 3 speed 1002  $1003$ Resolver 4 speed 1004 Hesolver 4 speed<br>2048, 1 Vpp, A/B C/D R<br>2048, 1 Vpp, A/B R<br>256, 1 Vpp, A/B R<br>400, 1 Vpp, A/B R<br>400, 1 Vpp, A/B R  $\frac{2001}{2002}$ 2003  $\frac{2003}{2004}$ ▾  $\mathsf{Details}$  $\prec$  Back  $Next$ Cancel Help Motor data<br>Motor data<br>Motor holding brake<br>Mistandar 19. 3) 非标准西门子电机 Encoder evaluation: SM\_1 ⊡  $F_{\text{encoder}}$ Encoder name Drive functions<br>Process data exchang<br>Summary C Encoder with DRIVE-CLiQ interface 编码器,通过SMC  $\Box$  Read encoder again C Select standard<br>encoder from list Via order ni 编码器转换模块接  $\vert \cdot \vert$  $\mathbf{E}$  $\overline{\bullet}$  Enter data Encoder data  $(3)-$ 入的,则需要手动  $\mathbf{x}$ Encoder Data 输入编码器数据: General Details -Encoder type 选择使用编码器类  $\widehat{\bullet}$  Rotary Measuring system: Absolute EnD  $\overline{\mathsf{F}}$ 型、电压、以及接 Encoder evaluation:<br>SMx 线方式等信息。 $\overline{\blacktriangledown}$  I dentify encoder OK Cancel Help

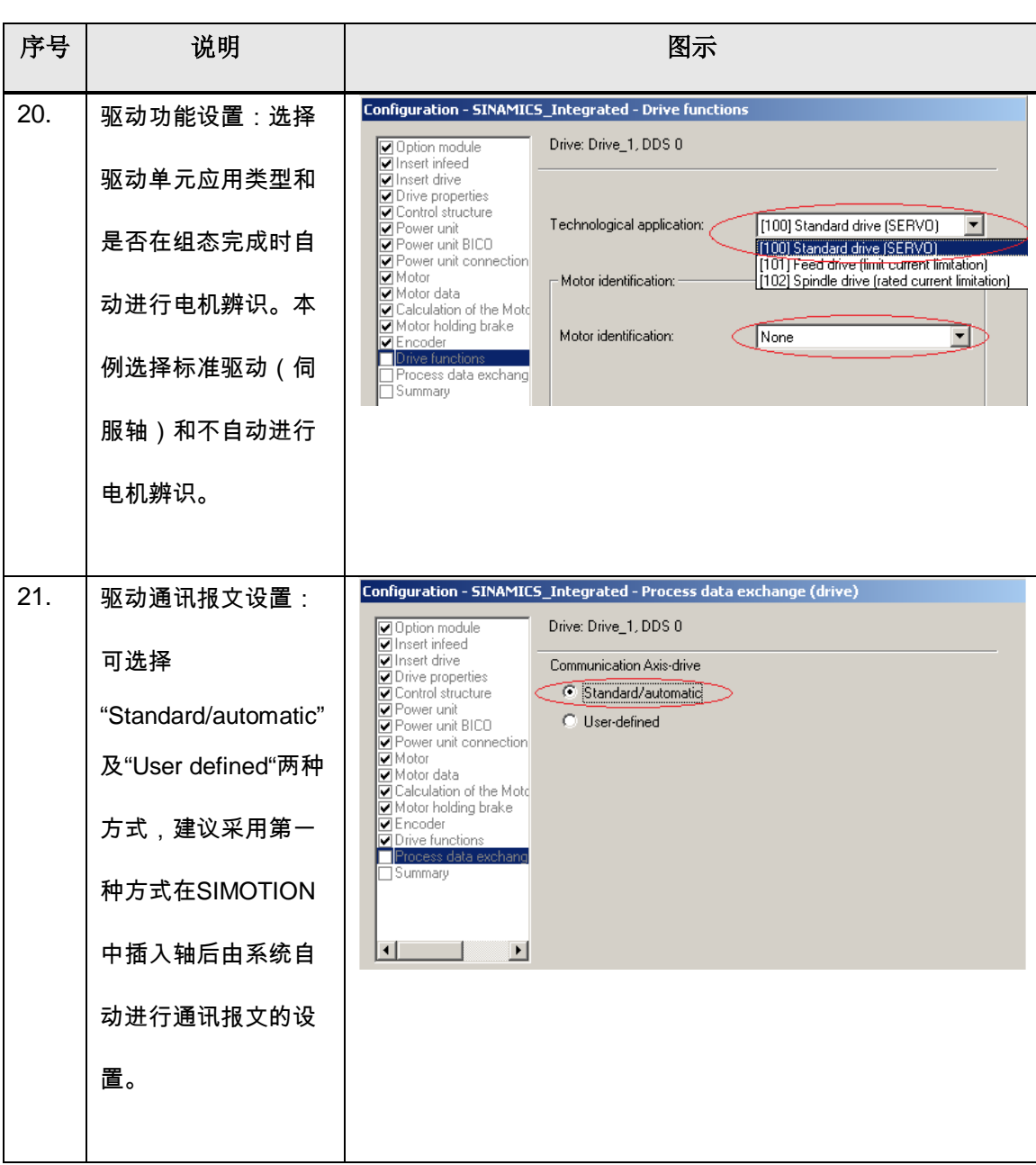

序号 说明 图示 Configuration - SINAMICS\_Integrated - Summary 22. 点击"Finish"完成驱动 <table>\n<tbody>\n<tr>\n<th>□ Option module</th>\n</tr>\n<tr>\n<td>□ Insert infected</td>\n</tr>\n<tr>\n<td>□ Insertedive properties</td>\n</tr>\n<tr>\n<td>□ Divide properties</td>\n</tr>\n<tr>\n<td>□ Power unit function</td>\n</tr>\n<tr>\n<td>□ Nower unit connection</td>\n</tr>\n<tr>\n<td>□ Nowfor data</td>\n</tr>\n<tr>\n<td>□ Product</td>\n</tr>\n<tr>\n<td>□ Notor holding black</td>\n</tr>\n<tr>\n<td>□ Protocoler</td>\n</tr>\n<tr>\n<td>□ Process data exchange</td>\n</tr>\n<tr>\n<td>□ Summan</td>\n</tr>\n</tbody>\n</table> The following data of the drive unit has been entered: Option module:<br>
Option module type: TB30<br>
Drive drive object:<br>
Drive object type: Servo<br>
Control structure:<br>
Control structure:<br>
Control type: [21] Speed control (with encoder)<br>
Power unit: 器配置。  $\overline{\phantom{a}}$ Power unit:<br>Power unit:<br>Component name: Power unit L'omponent name: Power unit<br>Component type: Double motor module<br>Order no.: BSL3120-2TE13-0Axx<br>Rated power: 1.6 kW<br>Power unit BICO:<br>Dower unit BICO:<br>p0864 (BI: Infeed operation): 1<br>Power unit connection: ΠSυ Motor:<br>
Motor mane: Motor<br>
Motor see: [1] Induction motor (rotating)<br>
Motor data:<br>
p304[0]: Rated motor voltage 208 Vms<br>
p305[0]: Rated motor courer 4.70 kW<br>
p305[0]: Rated motor power factor 0.780<br>
p307[0]: Rated motor p Motor  $\Box$  $\vert \mathbf{r} \vert$  $\mathcal{L}$ 《三十五章》 ⊡ Copy text to clipboard  $\langle$  Back  $\sqrt{\frac{1}{2}$  Finish Cancel Help

#### <span id="page-32-0"></span>**4.3.2** 在线配置**D435 SINAMICS\_Integrated** 装置

Copyright Siemens AG Copyright year All rights reserved

Copyright ⊚ Siemens<br>AG Copyright year<br>All rights reserved

按照 4.2 章中的步骤创建 SIMOTION 项目并下载硬件组态后, 在线 SIMOTION 及驱动,按下述步骤完成自动配置:

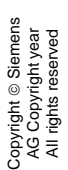

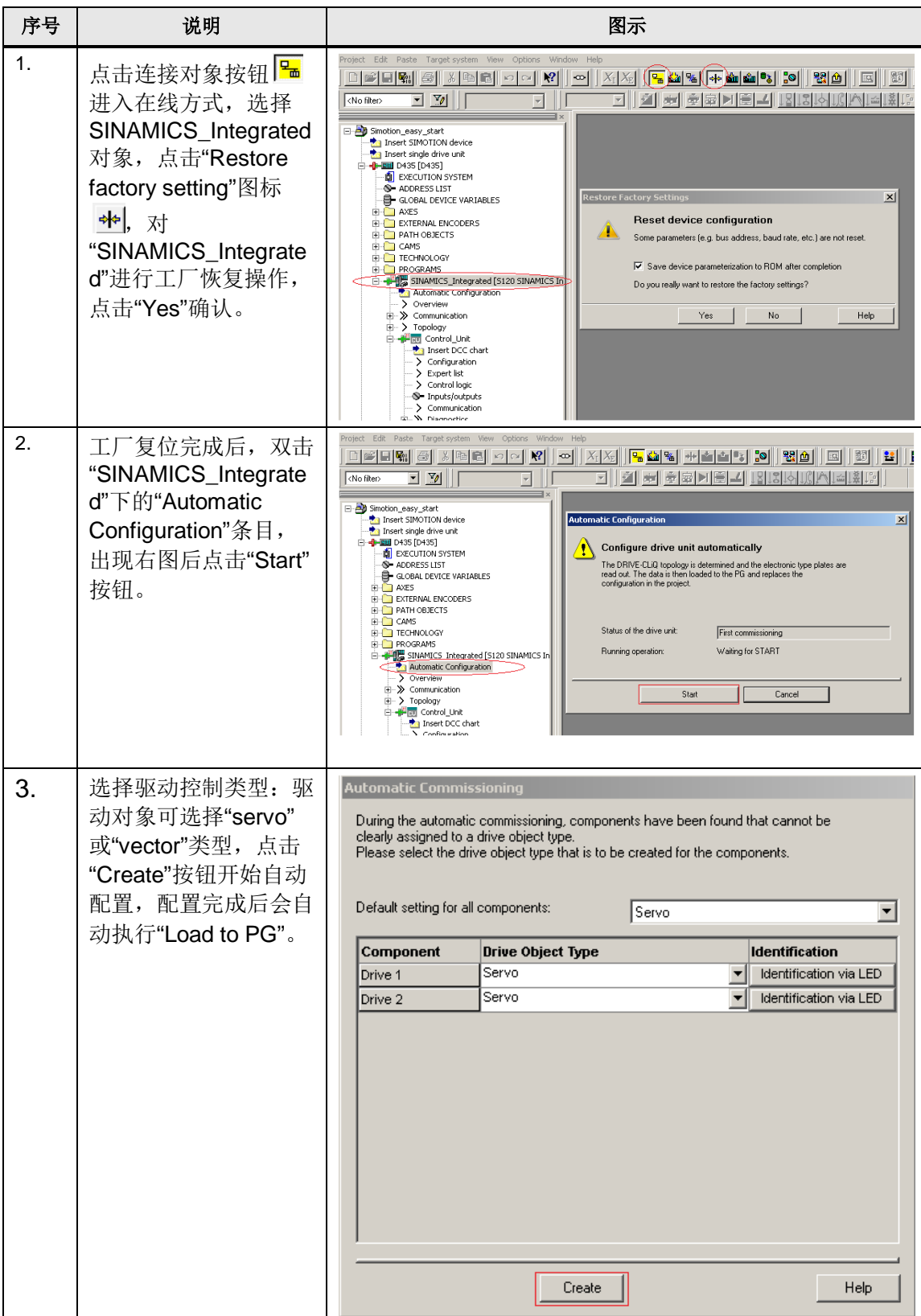

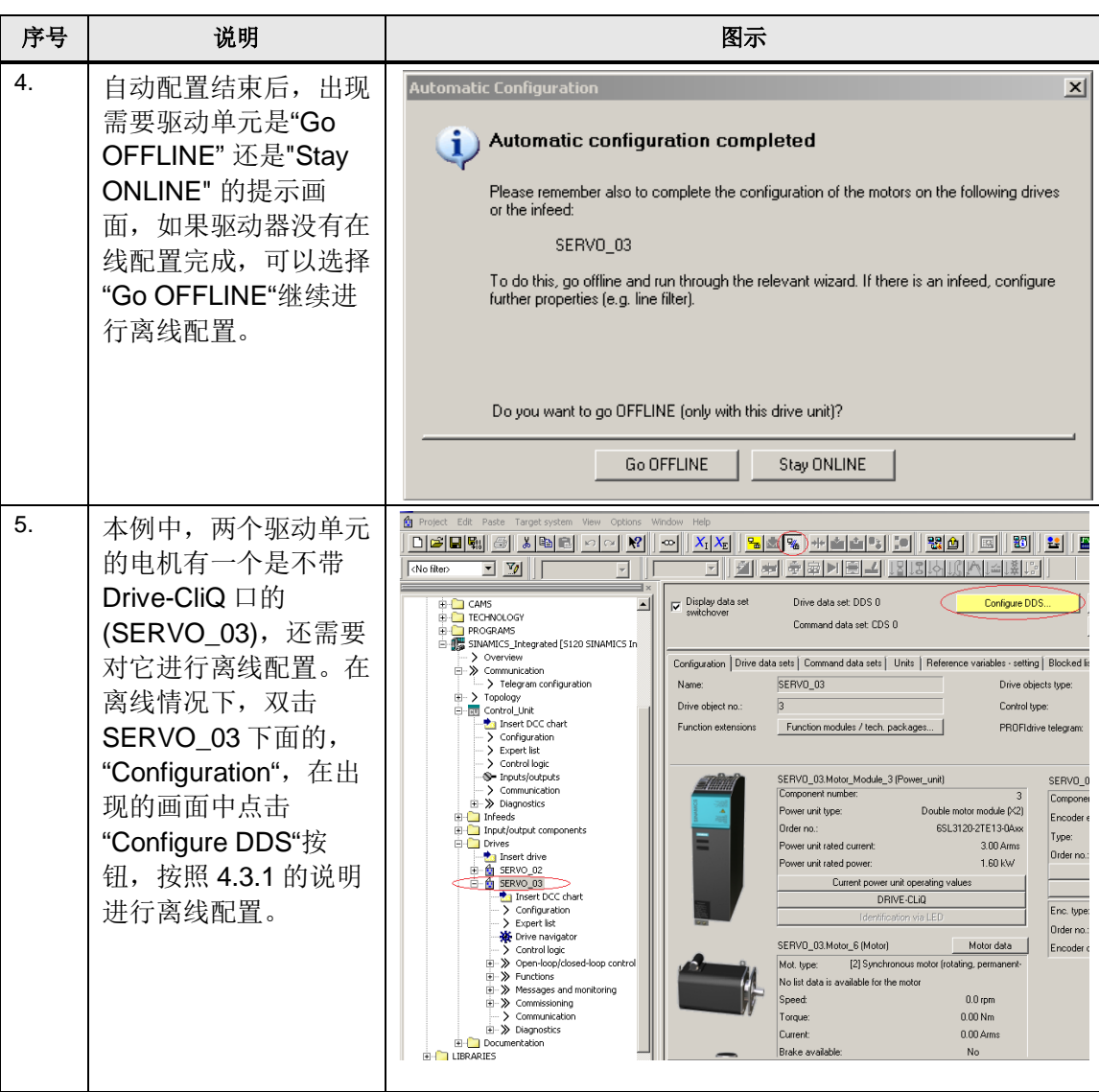

配置完成下载后需执行 "Copy RAM to ROM ..." |5 的操作, 将项目保存至 CF 卡,掉电后数据可保持。

### <span id="page-34-0"></span>**4.4** 通过控制面板测试驱动运行

Copyright Siemens AG Copyright year All rights reserved

Copyright © Siemens<br>AG Copyright year<br>All rights reserved

通过以上操作完成了对驱动的基本配置,即可通过驱动中的控制面板转动电机, 以保证电机和编码器实际转向与设计相一致,操作步骤如下。

序号 | 说明 图示 1. 项目在线后,双击驱动 **E** Infeeds **E** [i] Input/output components 对象下"Commissioning" **E** Drives ₿. D- Q SERVO\_02 Insert DCC chart 条目中的"Control  $\sum$  Configuration - > Expert list panel", 调出 Control ※ Drive navigator  $>$  Control logic panel 控制面板。 由… > Open-loop/closed-loop control  $\overline{\pm}$  > Functions  $\stackrel{\cdot}{\mathbb{H}}\mathbb{R}\gg$  Messages and monitoring  $\overline{\Box}$   $\rightarrow$  Commissioning Control panel > Device trace > Function generator > Measuring function > Automatic controller setting > Stationary/turning measurem  $2.$   $\left[$  在控制面板中,通过下  $\overline{\mathbb{R}}$  & SINAMICS\_Integrated - SERVO\_02 Help  $\overline{\phantom{a}}$ SINAMICS Integrated SERVO 02 拉菜单可以选择要操作  $\overline{\phantom{a}}$  $n = \Box$  $\overline{-}$  rpm 圖  $\cos$ :  $\Box$ 的驱动对象,比如选择  $\overline{\Gamma}$  Enables DDS:  $\boxed{0}$ SERVO\_02: 3. | 然后点击"Assume SINAMICS\_Integrated - SERVO\_02  $\overline{1}$   $\overline{1}$   $\overline{2}$   $\overline{3}$ Help Assume Control Priority  $\begin{array}{|c|c|c|}\hline \multicolumn{1}{|c|}{\textbf{1}} & \multicolumn{1}{|c|}{\textbf{1}} & \multicolumn{1}{|c|}{\textbf{1}} & \multicolumn{1}{|c|}{\textbf{1}} & \multicolumn{1}{|c|}{\textbf{1}} & \multicolumn{1}{|c|}{\textbf{1}} & \multicolumn{1}{|c|}{\textbf{1}} & \multicolumn{1}{|c|}{\textbf{1}} & \multicolumn{1}{|c|}{\textbf{1}} & \multicolumn{1}{|c|}{\textbf{1}} & \multicolumn{1}{|c|}{\textbf{1}} & \multicolumn{1}{$ n setpoint sp  $\overline{\cos \sqrt{1}}$  $n = \Box$ control priority"按钮, 圖口  $\overline{\mathbb{R}}$  rom y<br>| Enables  $DB: 0$ 使控制面板取得对驱动 对象的控制权。

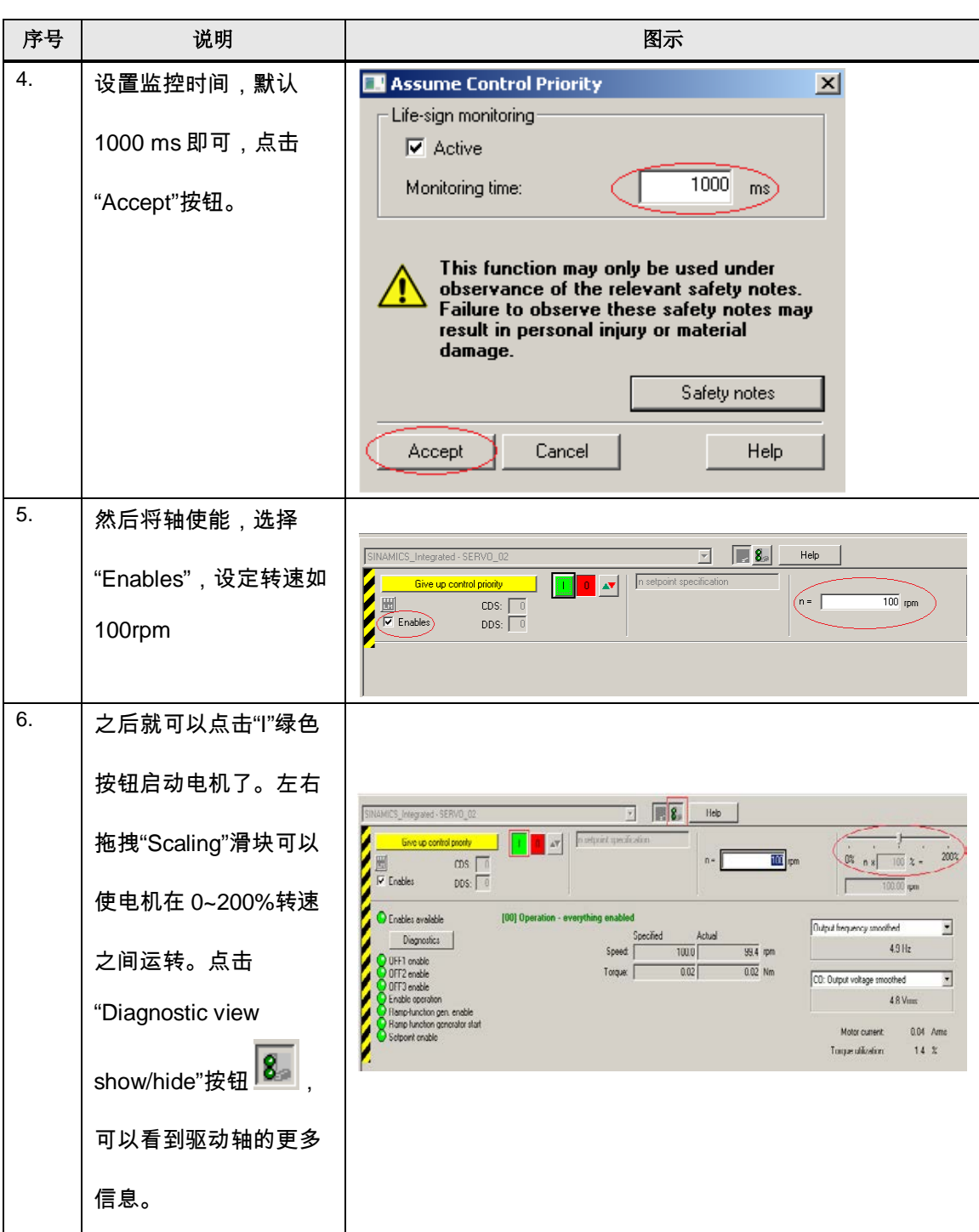

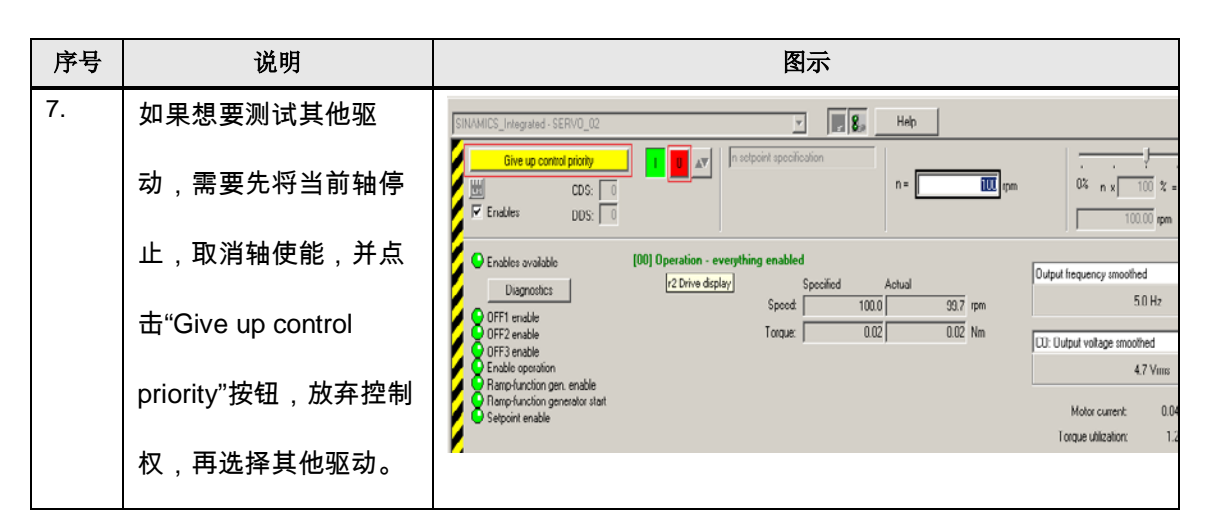

驱动运行正常后还需要对驱动的速度控制器进行优化,对于伺服电机 SCOUT 软 件提供了速度控制器的自动优化功能。双击"Automatic Controller Setting"图标, 如图 4-3 所示,出现自动控制器优化的执行画面,如图 4-4 所示,执行自动控制 器优化后要进行"Copy RAM to ROM" 和 "Upload to PG"的操作。系统在自动优 化完成后,可以满足一般伺服控制场合的动态要求,如果需要进一步优化系统, 可以手动修改速度控制器参数 P1460 与 P1462, 通过伯德图来判断优化特性。

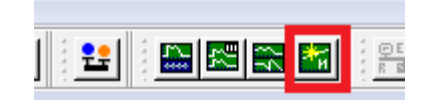

Copyright Siemens AG Copyright year All rights reserved

Copyright © Siemens<br>AG Copyright year<br>All rights reserved

#### 图 4-3. 自动控制器优化图标

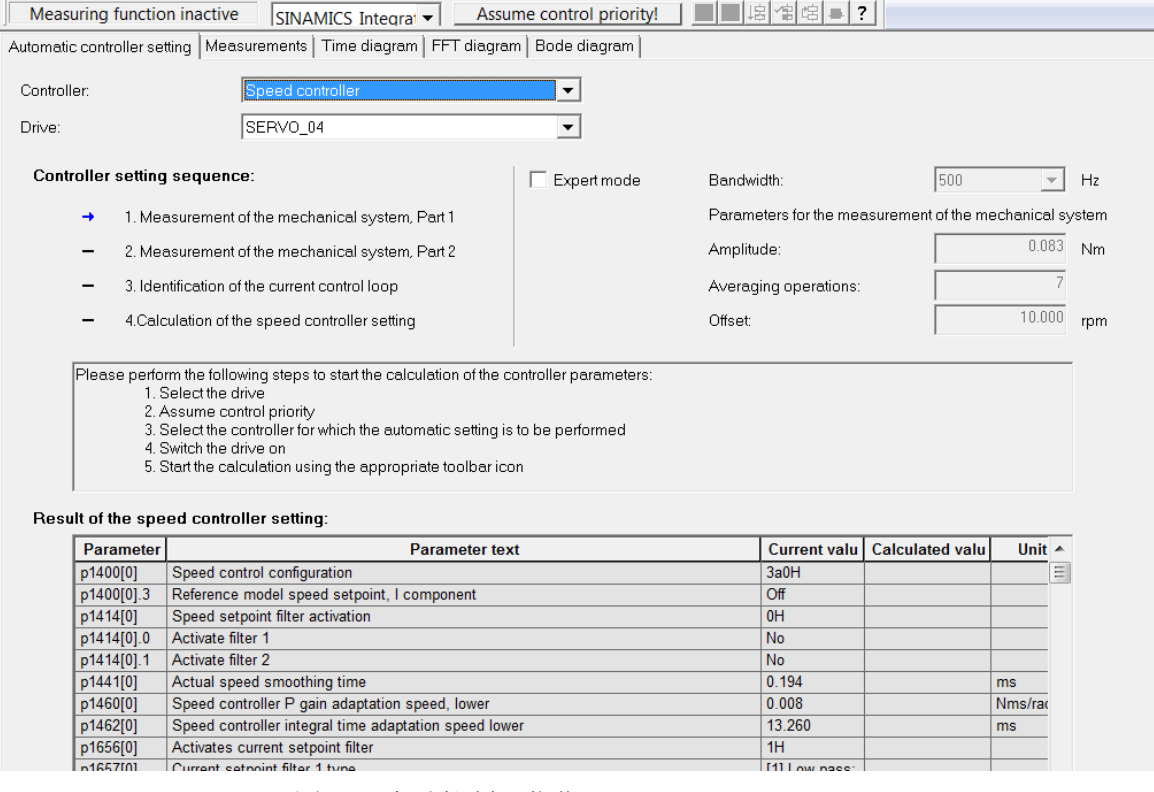

图 4-4. 自动控制器优化

# <span id="page-38-0"></span>4.5 **Simotion D** 轴(**Axis**)配置

#### <span id="page-38-1"></span>**4.5.1** 创建位置轴

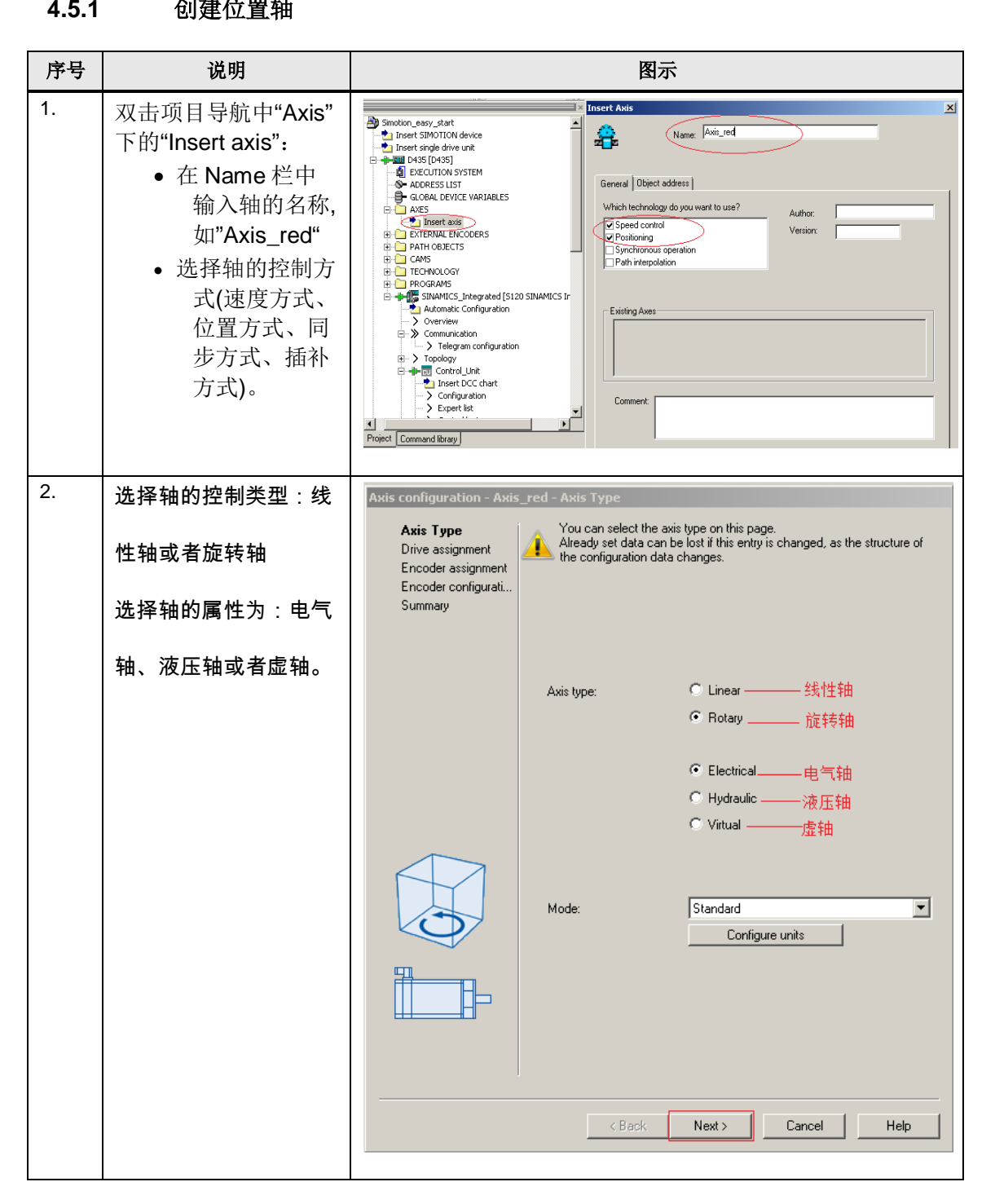

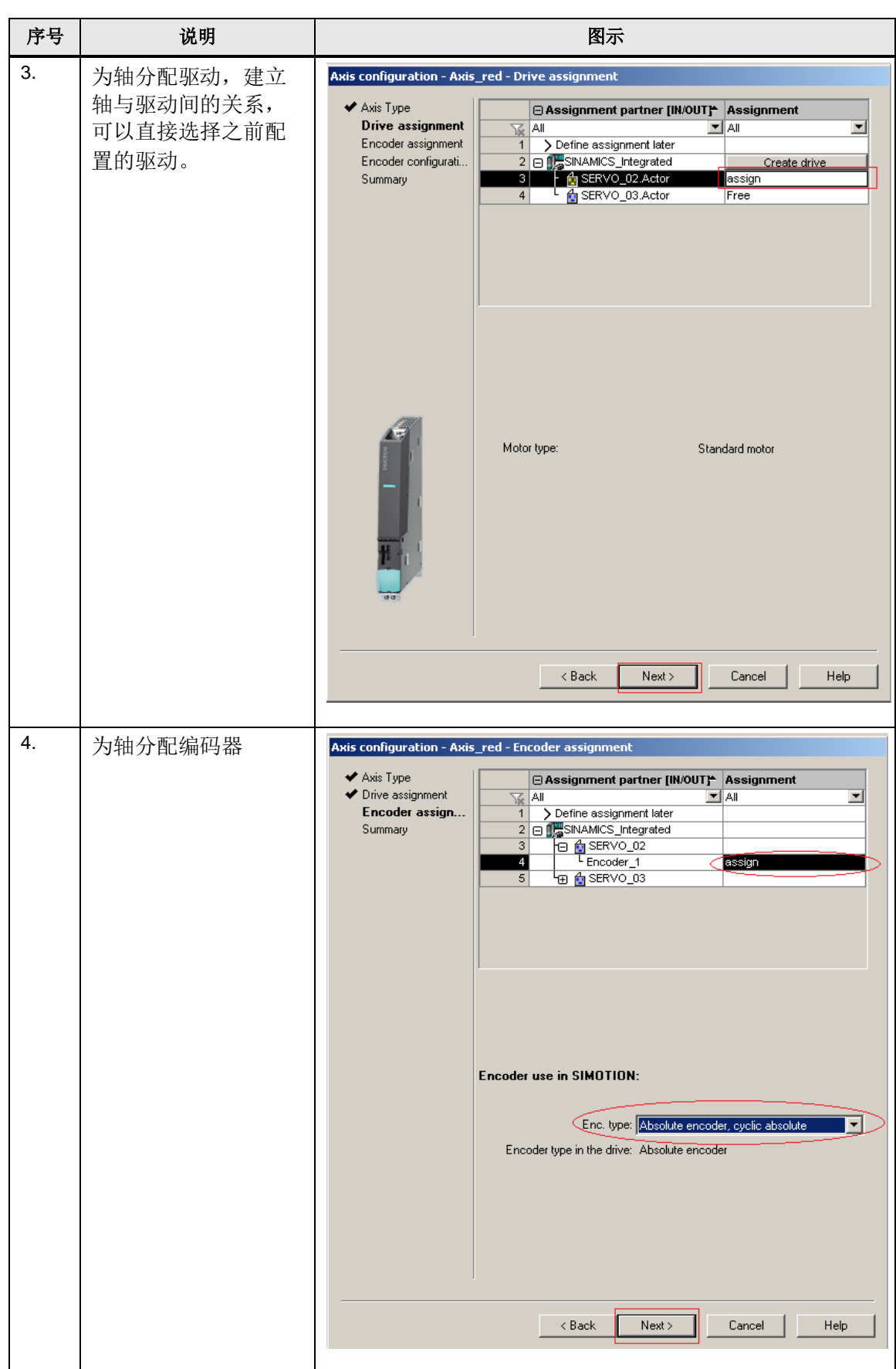

Copyright Siemens AG Copyright year All rights reserved

Copyright ⊚ Siemens<br>AG Copyright year<br>All rights reserved

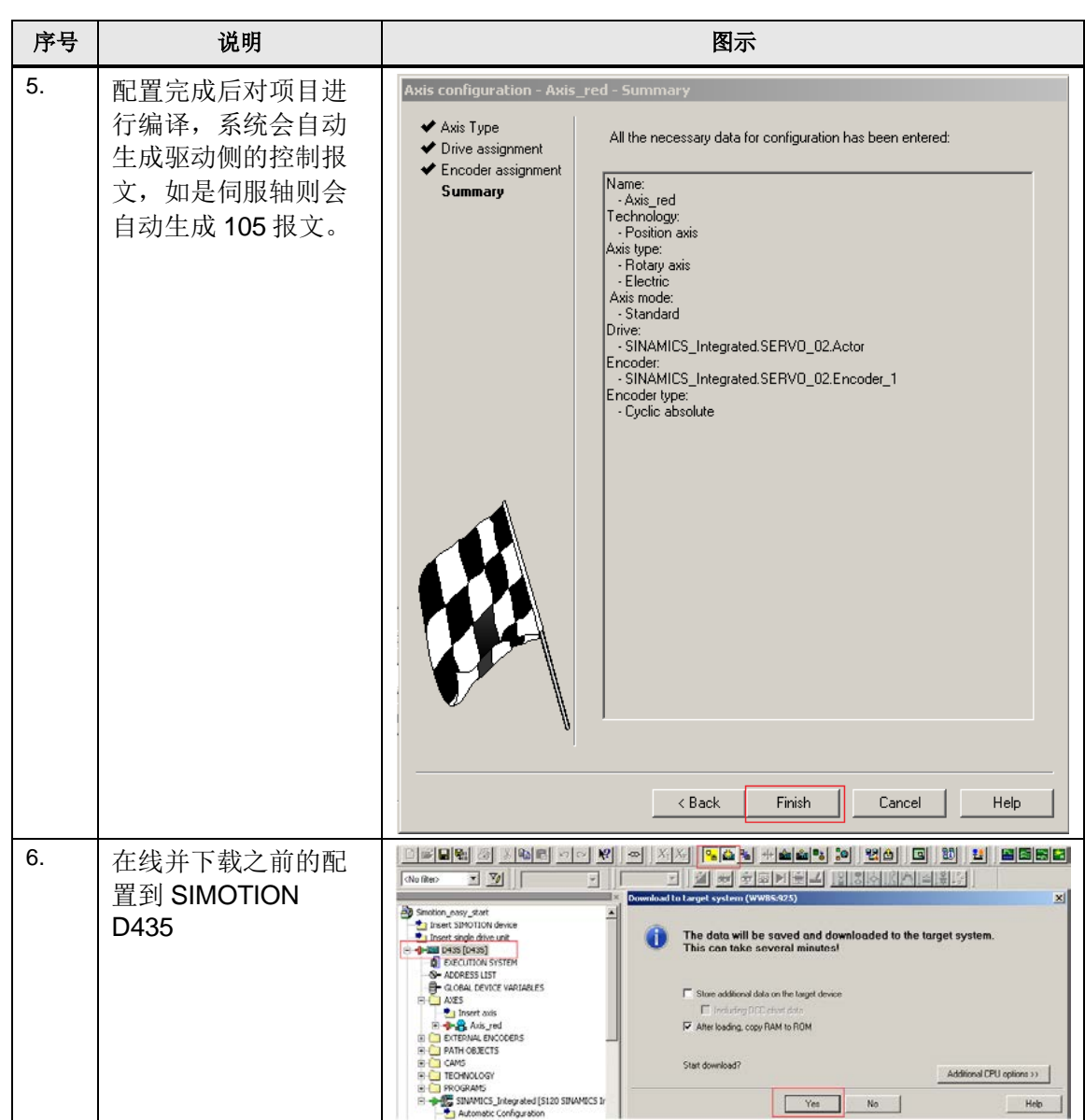

#### <span id="page-41-0"></span>**4.5.2** 创建同步轴

Copyright Siemens AG Copyright year All rights reserved

Copyright © Siemens<br>AG Copyright year<br>All rights reserved

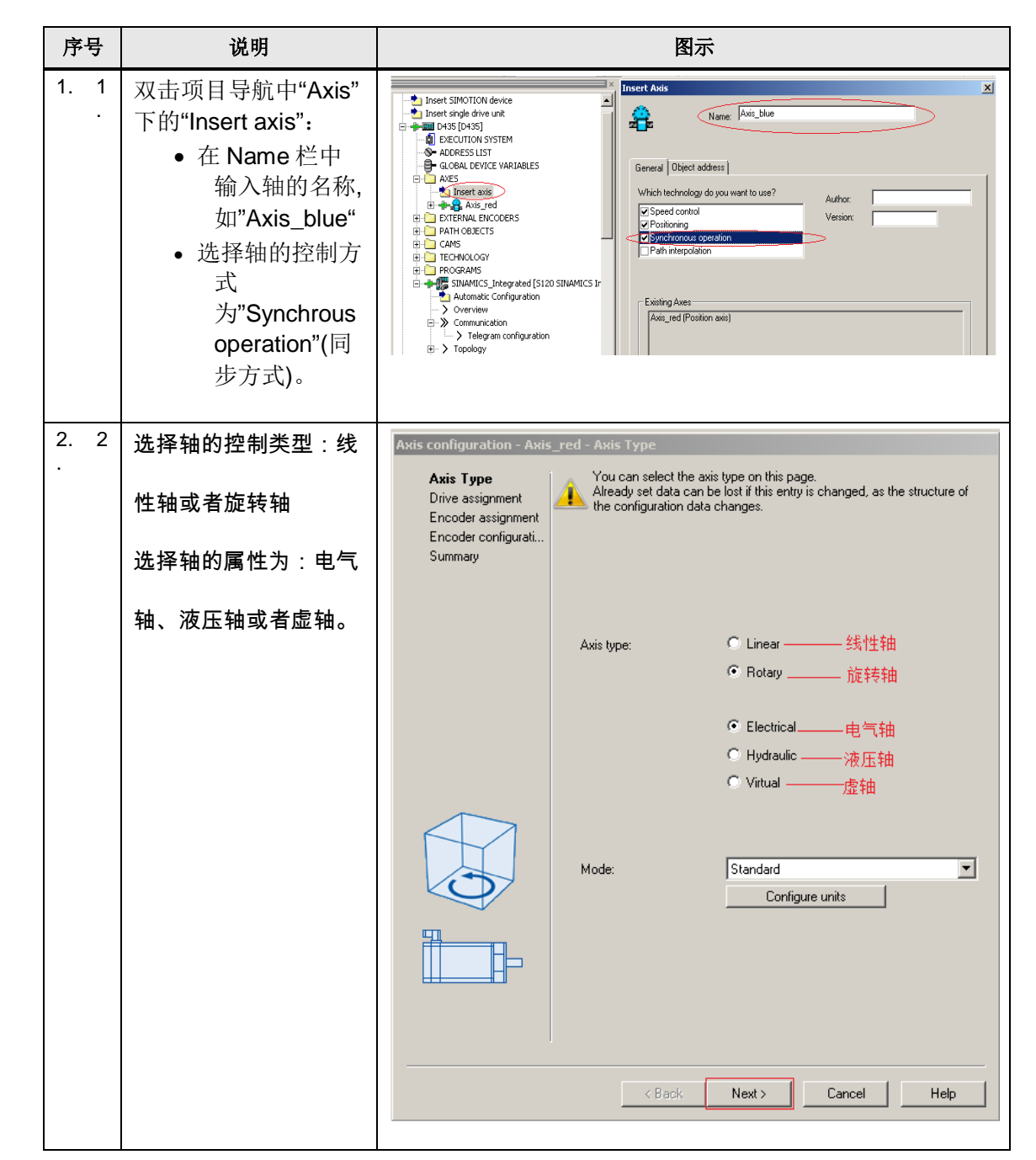

42

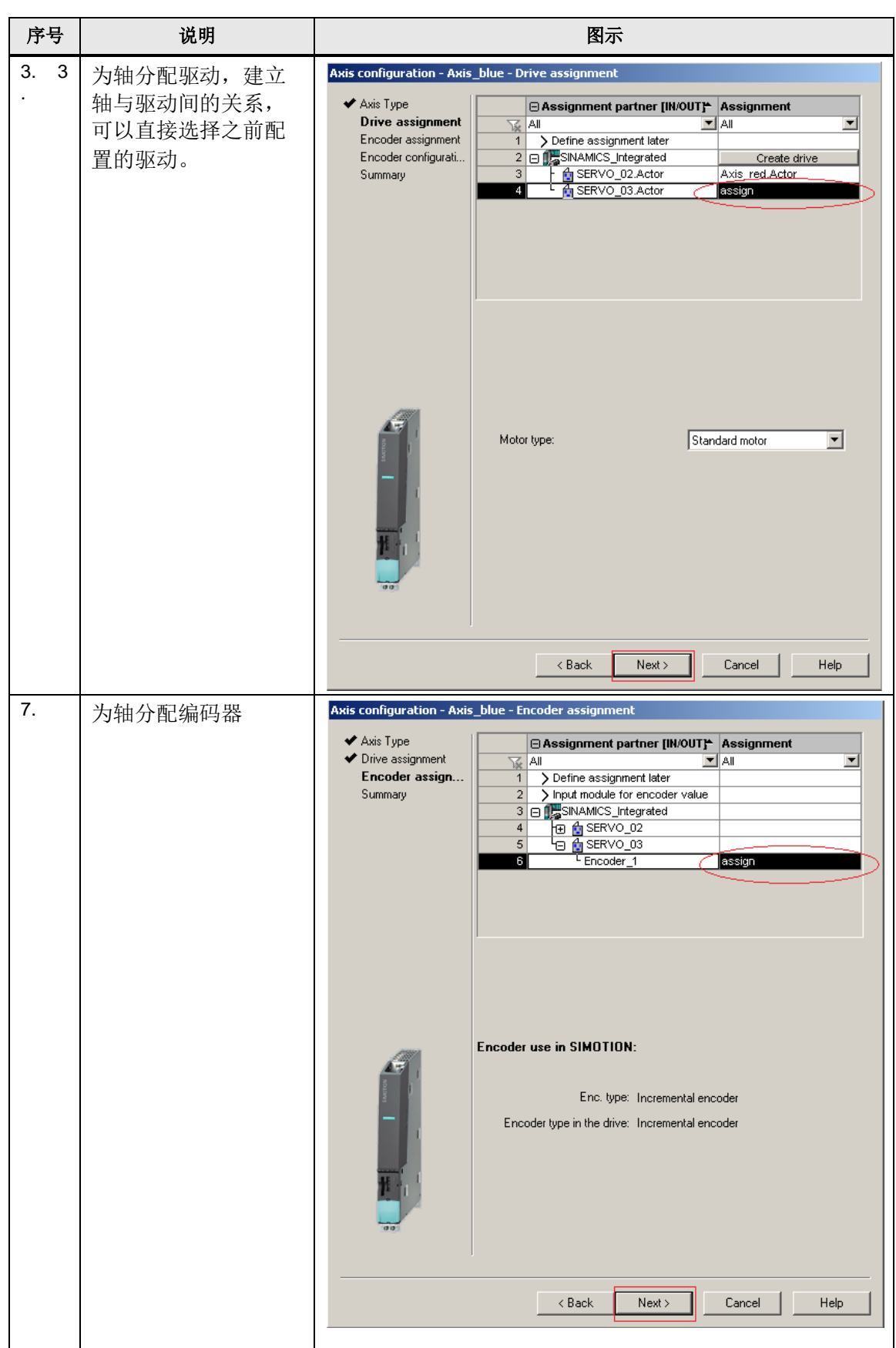

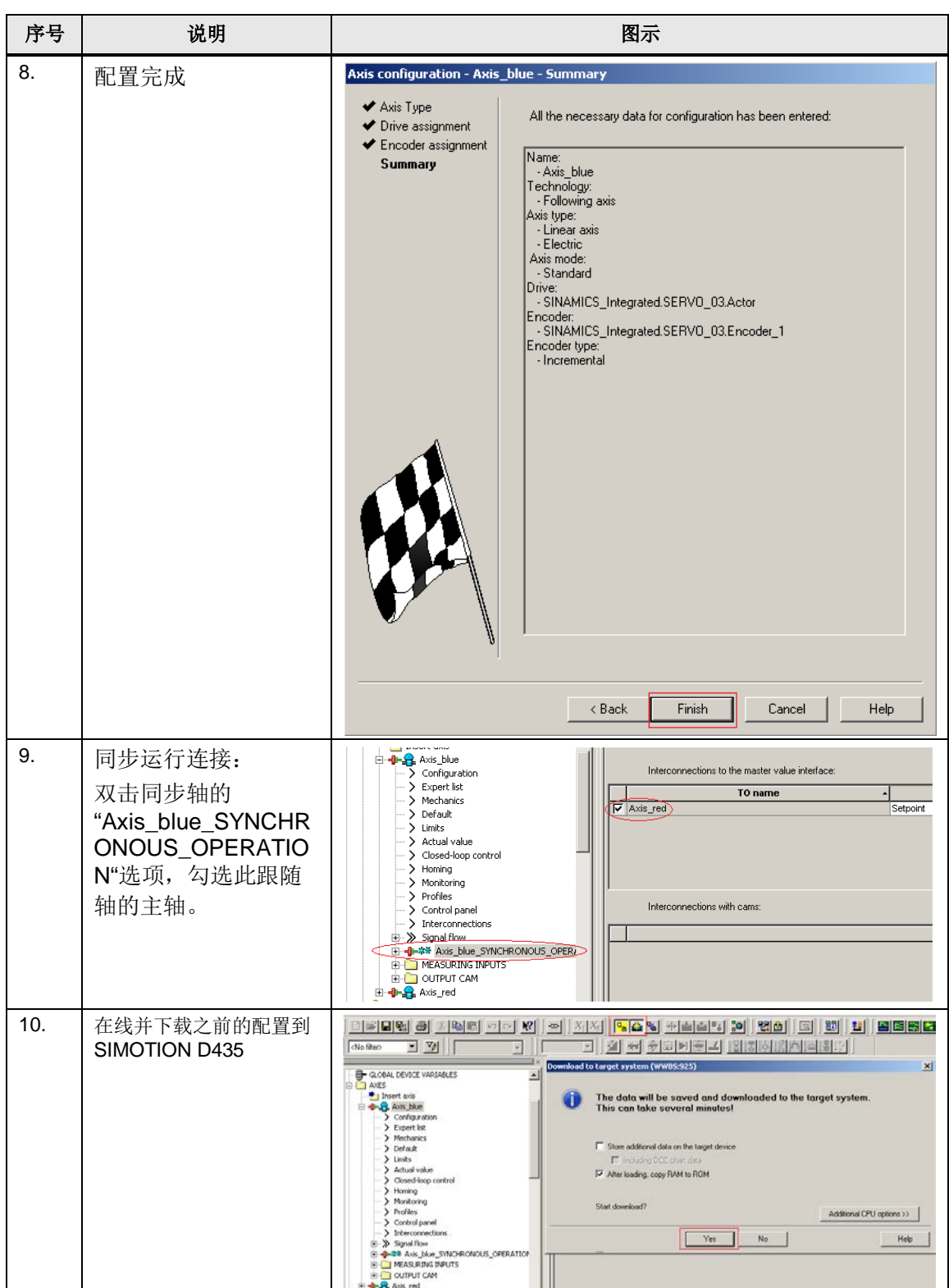

# <span id="page-44-0"></span>4.6 使用控制面板测试轴运行

序号 | 说明 | 图示 1. | 双击轴下面的"Control panel", 在屏幕下方出 现轴的调试控制面 板。  $\sqrt{\frac{D435 - 4x}{D435}}$  $\Box$   $\blacksquare$   $\blacksquare$   $\blacksquare$   $\blacksquare$   $\blacksquare$ Assume contra<br>Assume contra<br>Axis atainnary<br>Axis atainnary<br>Davis alarm<br>In operation<br>Homed  $\frac{1}{2}$  200%  $\frac{1}{2}$  //  $mm/s = 0$  (1) (1)  $V =$  $\overline{y}$  x =  $\overline{y}$  mm  $\overline{y}$  =  $\overline{100.00\%}$  $relative$ Specified Actual  $\begin{tabular}{|c|c|} \hline & Drive error \\ & Enables available \\ Power enable \\ \hline \end{tabular}$ Velocity: |<br>|<br>|Position: |  $mm/s$ mm<br>mm Remaining distance Velocity limitation (pluslimitsofdyn V | 100000000000000 | mm/s Following error:<br>Active data set:  $m<sub>m</sub>$ Velocity limitation (pluslimitsofdyn V 1000000000000.0 mm/s 2. 按照右图中控制面板顺  $>$  Limits Assume control priority  $2x$ > Actual value Life-sign monitoring > Closed-loop control 序操作,获取轴的控制  $\overline{\mathbb{M}}$  Active  $>$  Homing  $>$  Monitoring  $\overline{1000}$  ms Monitoring time: 权限 $\sum$  Profiles > Control panel This software may only be used under<br>observance of the relevant safety notes.<br>Failure to observe these safety notes may<br>result in personal injury or material<br>damage.  $\Delta$  $>$  Interconnections  $\overline{H}$   $\rightarrow$  Signal flow ਦਾ‴ ≫ਾਗ੍ਹਾਗਾ।ow<br>ਸ਼੍ਰੋ<del>ਾ ਿ</del> ‡≭ Axis\_blue\_SYNCHRONOUS\_OP<br>ਸ਼੍ਰੋਾ — MEASURING INPUTS **E-C** OUTPUT CAM Safety notes  $\left| \cdot \right|$  $\blacktriangleright$ Project Command library The following actions stop the axis and block the enable: - Spacebar<br>- Change to a different Windows application<br>- Sign-of-life error D435 - Axis\_blue  $\sqrt{(1)}$ И Assume control priority! И  $\boxed{\begin{array}{|c|c|c|}\hline \textbf{A} & \textbf{A} & \textbf{B} & \textbf{B} \\\hline \textbf{A} & \textbf{B} & \textbf{B} & \textbf{B} & \textbf{B} \\\hline \textbf{A} & \textbf{B} & \textbf{B} & \textbf{B} & \textbf{B} & \textbf{B} \\\hline \textbf{A} & \textbf{B} & \textbf{B} & \textbf{B} & \textbf{B} & \textbf{B} & \textbf{B} \\\hline \textbf{A} & \textbf{B} & \textbf{B} & \textbf{B} & \textbf{B} & \text$  $(2)$ И И xis stationary  $\overline{8}$ Axis alarm  $\beta$ Cancel Help И Drive error Accept In operation<br>Homed Enables available<br>Power enable V Remaining distance И  $\boxed{\mathsf{Velocity\; limitation\; (plus limits of dyn)\;\blacktriangleright\;}}$ 1000000000000.0 mm/s Following error: Velocity limitation (pluslimitsofdyn V Active data set: |

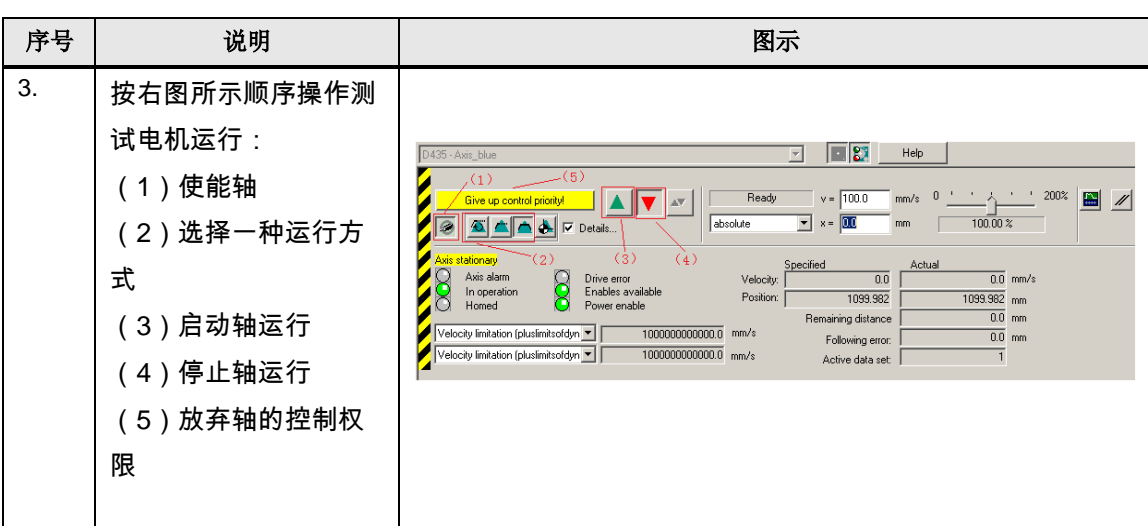

Copyright Siemens AG Copyright year All rights reserved

Copyright ⊚ Siemens<br>AG Copyright year<br>All rights reserved

如果通过控制面板轴能正常运行则证明前面轴的配置正确,否则检查轴配置。作 为实际应用,还需根据实际情况对轴(Axis)的"Machanics"、"default"、 "Limits"、"Homing"进行设置。

# <span id="page-46-0"></span>**5 SIMOTION D**运动控制程序

# <span id="page-46-1"></span>5.1 位置轴的点动、绝对定位和相对定位的演示程序

任务:使用 LAD 梯形图编程方式,用系统提供的"PLCopen"功能块编写带增量 编码器位置轴的点动、绝对定位及相对定位程序,用 Simotion D435 演示装置来 完成。程序分配如下:

"MoveAxis"程序控制单元中包含有以下几个控制程序:

- "PowerAxis": 轴的使能程序
- "HomeAxis": 轴的回零点控制程序
- "Jog": 轴的点动运行控制程序
- "Move":轴的绝对定位以及相对定位运行控制程序
- "Fault": 故障处理程序

操作步骤:

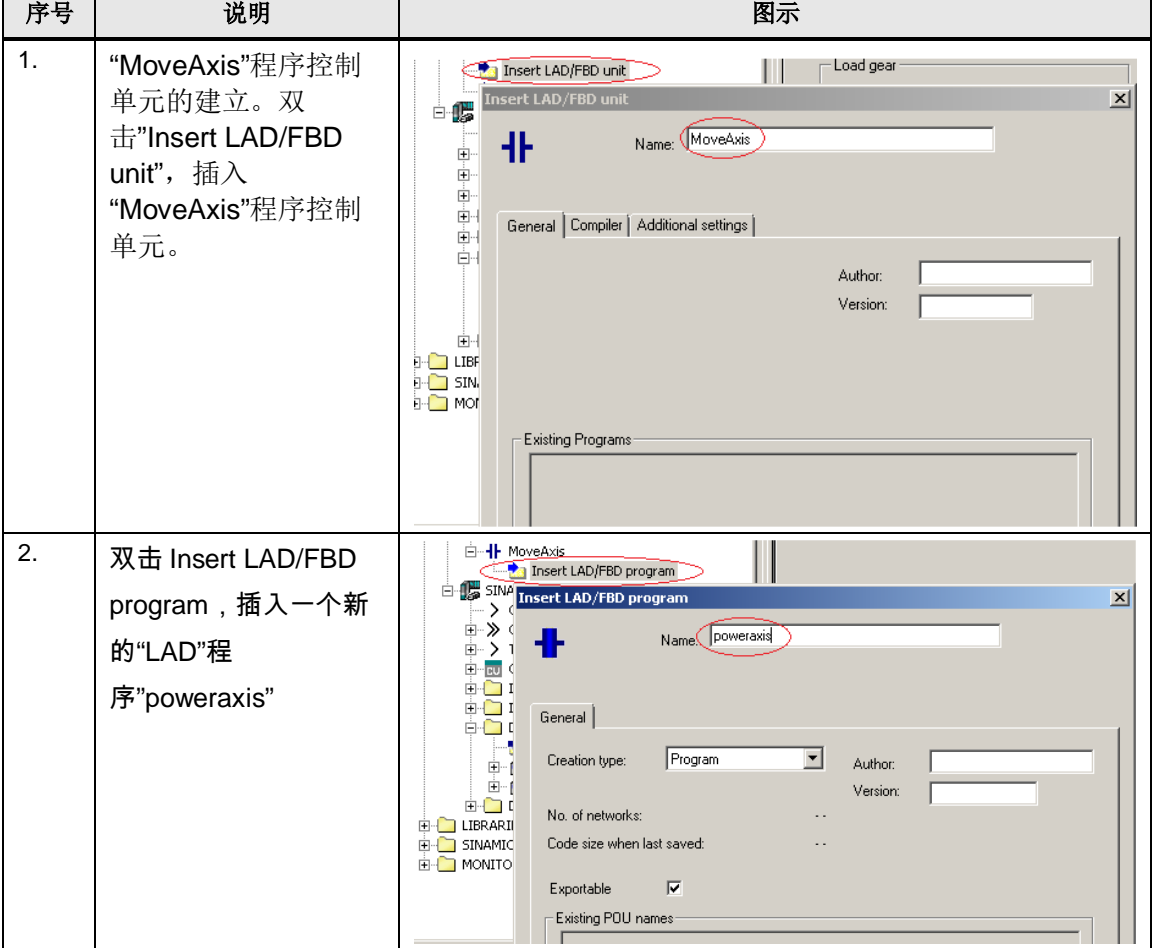

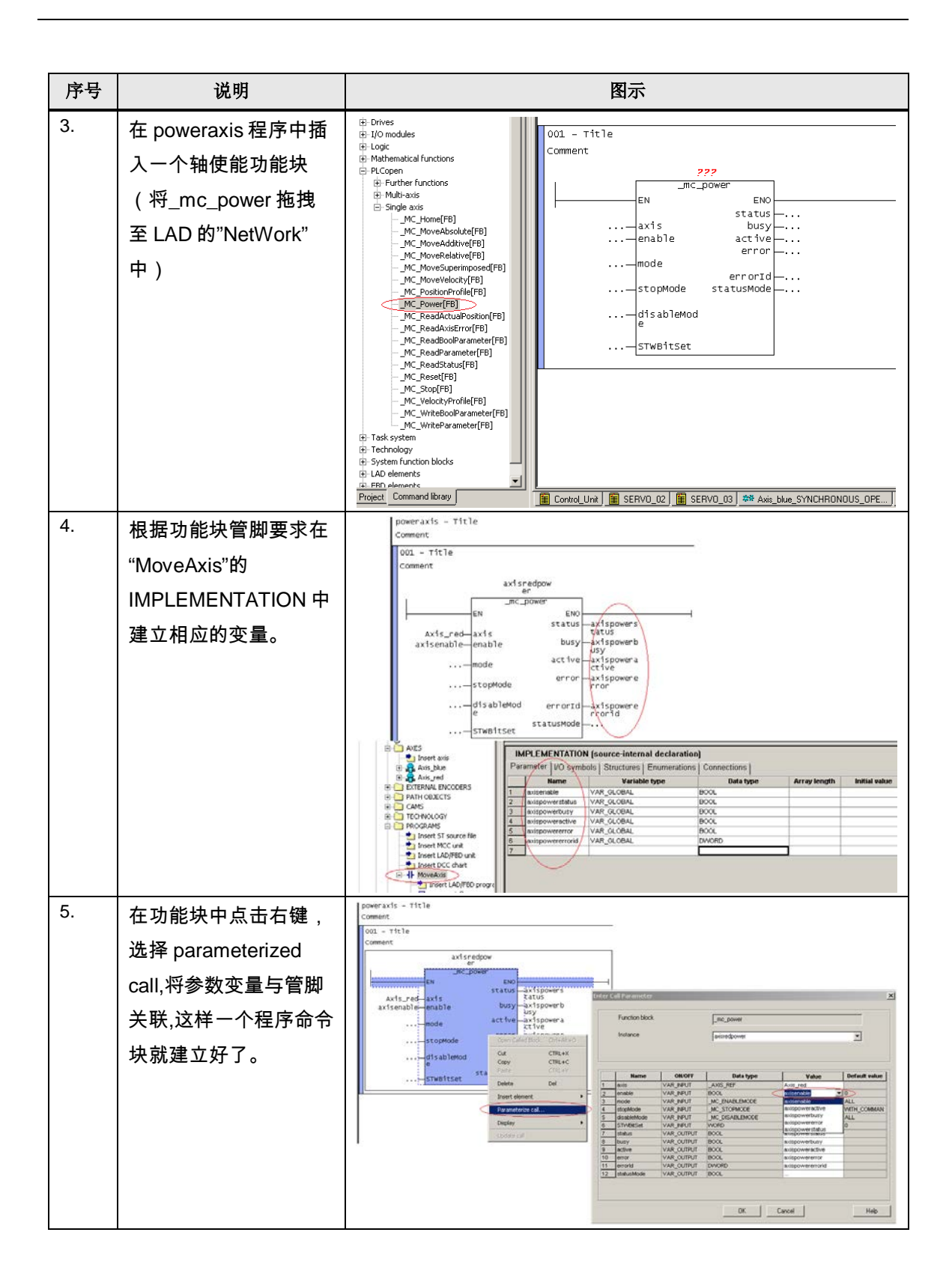

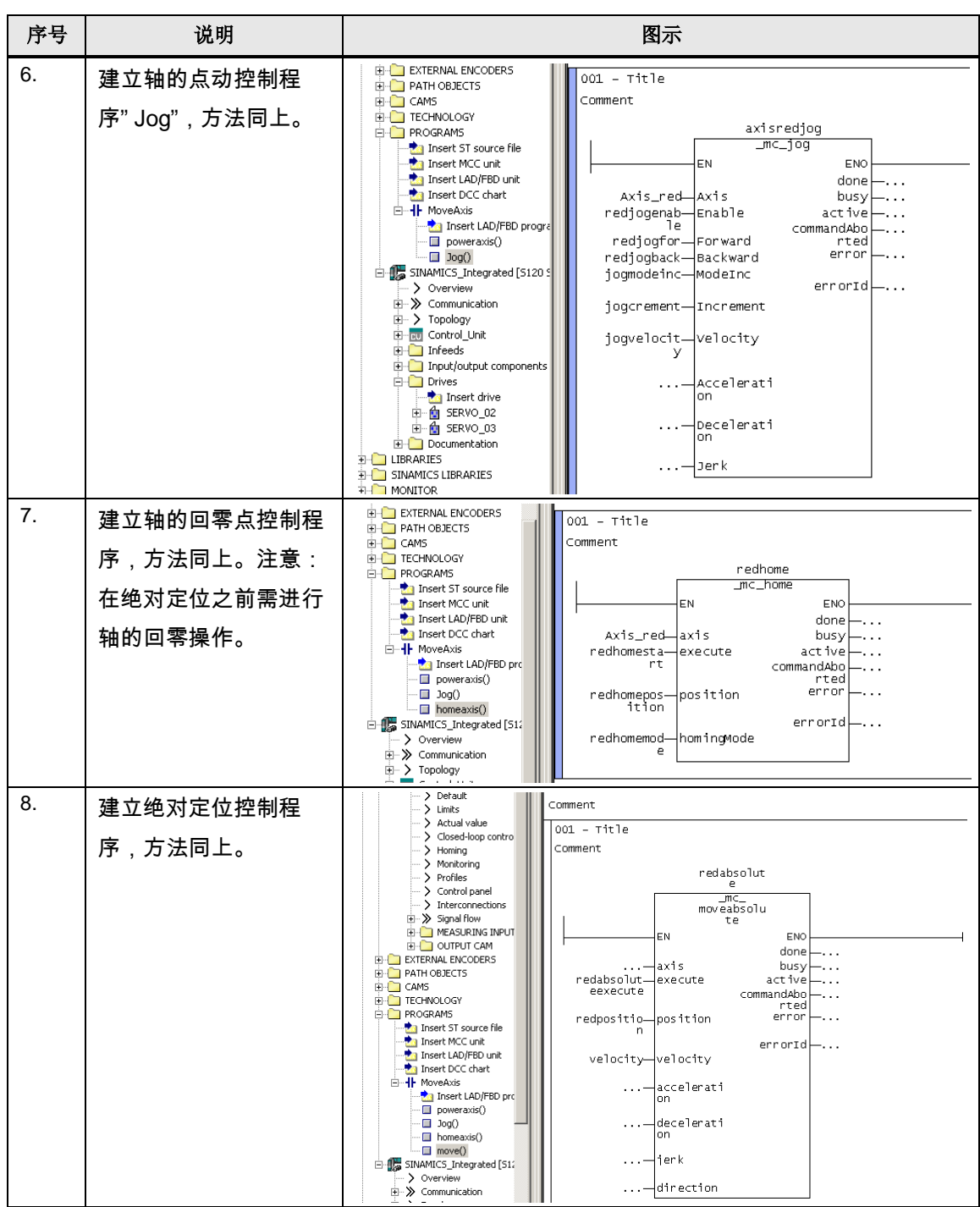

序号 | 说明 | 图示  $9.$  |建立相对定位控制程 > Monitoring<br>> Profiles 002 - Title Comment redrelativ 序,方法同上。  $\overbrace{ \substack{\mathsf{m}{\in}\mathsf{m} \\ \mathsf{ve} \\ \mathsf{ve} }}^{\mathsf{m}{\in}\mathsf{C}}$ **FILE** OUTPUT CAM **EN EXTERNAL ENCODERS B** EXTERNAL ENCODERS<br> **B** EXT ATH OBJECTS<br> **B** EXT AND BOXAMS<br> **B** EXT AND STREE IT SOURCE<br> **B** Insert MC unit<br> **B** Insert MC unit<br> **B** Insert MC Chat<br> **B** Insert IND/FED<br>
B<br>
B<br> **B** Insert IND/FED<br>
B<br>
B<br> **B** Insert IND/F EM ENO  $\frac{2}{10}$  $\overline{\phantom{a}}$ . Axis\_red  $\frac{1}{4}$ axis -. . . busy redrelativ-execute<br>execute active  $\pm \cdot \cdot$ active<br>commandAbo<br>rted<br>error  $\dots$ relativedi-distance<br>stance  $error$  $\overline{\phantom{a}}$ ... velocity-velocity  $\ldots$  .  $\frac{1}{2}$ accelerati decelerati<br>on  $\ddotsc$  $\big\}$ jerk  $\ldots$ 10. 「建立一个空的错误处理 **M** Insert DCC chart  $\overline{\Box}$  -  $\overline{\mathbf{H}}$  MoveAxis 程序块。 Insert LAD/FBD pro  $\Box$  poweraxis()  $\cdot \Box$  Jog() ⊪ homeaxis() <u>·■ move()</u> ←□ Fault() **AND CONSUMING TELL** 11. 将程序块分配到执行系 ecution levels<br>-StartupTask BackgroundTask . de : È 统中去:双击 nent | Task configuration | "EXECUTION Programs (number of applications)<br>
Movedois from<br>
Movedois homessis [1]<br>
Movedois jog<br>
(1)<br>
Movedois move [1] 01<br>(1)<br>(1)<br>(1) ----kovelkist jog<br>Kovelkist mave SYSTEM", 双击 "BackgroundTask",在  $\boxed{\ast}$ "Program assignment"  $\alpha$ 中选择所需要程序添加 š 至"Program used"中 – StartupTeek<br>El OperationLevels<br>El DivitionTesis<br>El BedogroundTesk<br>El Servo5ynchronousTesks<br>El SynchronousTesk<br>- TCPwM\_Tesks 12. 将错误处理程序程序块 Intempt: ExecutorFaultTask  $\boxed{\bullet}$   $\boxed{\lor}$  Use task in execution Alam configuration. 分配到相应的错误处理 Program assignment | Task configuration | A PACES LIGHT<br>
A CORAL CONTRACT SURFACE OF THE SECTION AND RELATED AND RELATED AND RELATED AND RELATED AND RELATED AND RELATED AND RELATED AND RELATED AND CONTRACT SURFACE OF THE SURFACE OF THE SURFACE OF THE SURFACE OF T CPWM Tasks Programs (number of applications)<br>
Move4ses.fault [5] Programs used:<br>EMonofuer List 任务中TCInput\_Tasks\_1<br>TCInput\_Tasks\_2<br>TCTasks\_1 eeee veskais homeasis<br>veskais jog<br>veskais move  $\boxed{\mathcal{D}}$  $\alpha$ 

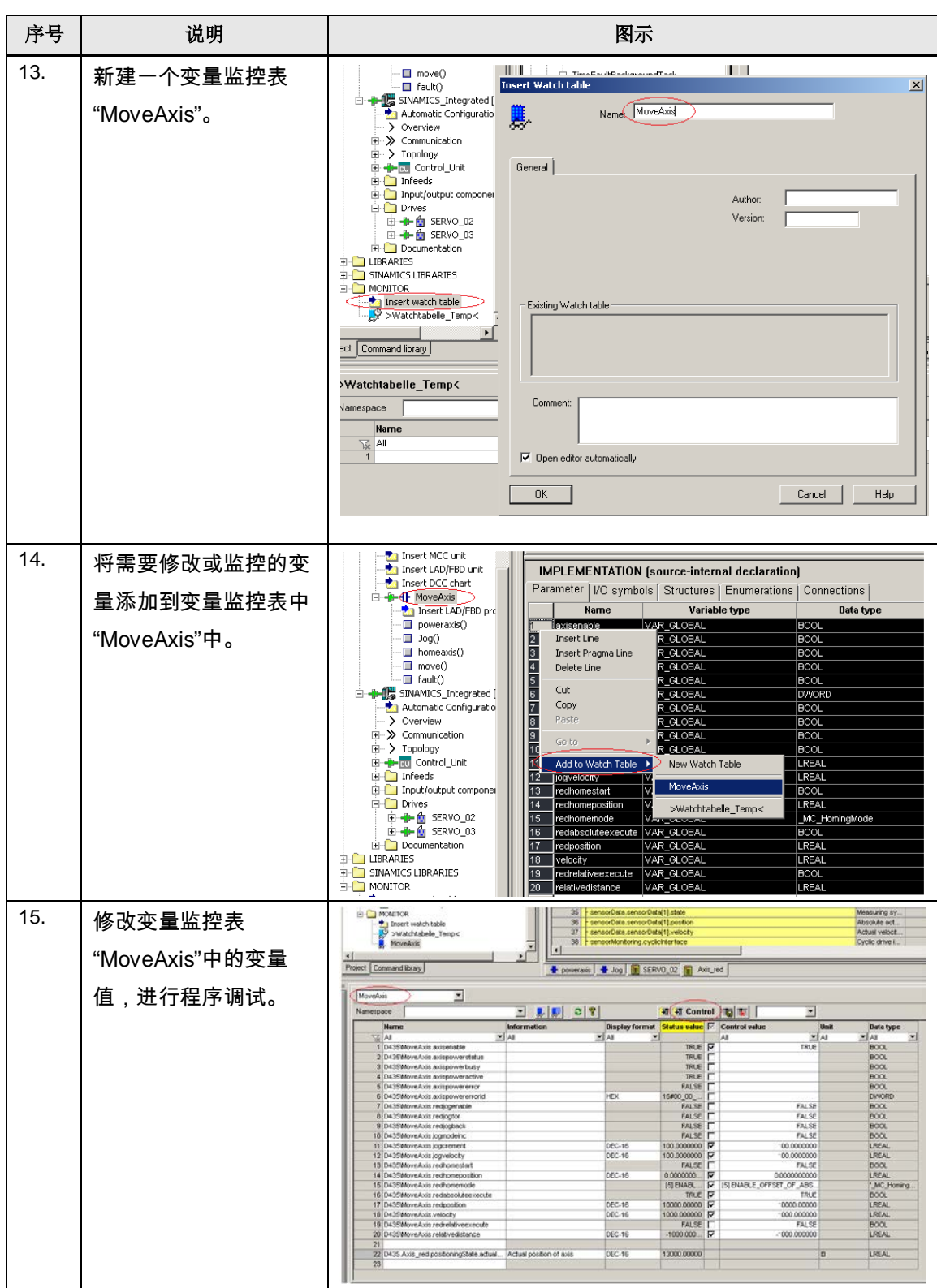

# <span id="page-51-0"></span>5.2 两个轴的电子齿轮同步操作演示程序

任务:使用 MCC 编程方式编写"电子齿轮"演示程序,模拟机械齿轮啮合运行, SimotionD 演示装置的红色齿轮与蓝色齿轮比为 22: 46。 程序分配如下:

- "MMC 1":控制红轴(Axis red)(绝对值编码器)回到 0 度。蓝轴 (Axis\_blue) 增量方式运行一个 0.5 度的增量定位, 同时将座标置 0, 以便 使演示装置的齿轮对齐。电子齿轮功能演示。
- "MMC\_2"故障处理程序
- "MMC\_BK"主控程序,启动齿轮对齐功能和电子齿轮功能。

操作步骤:

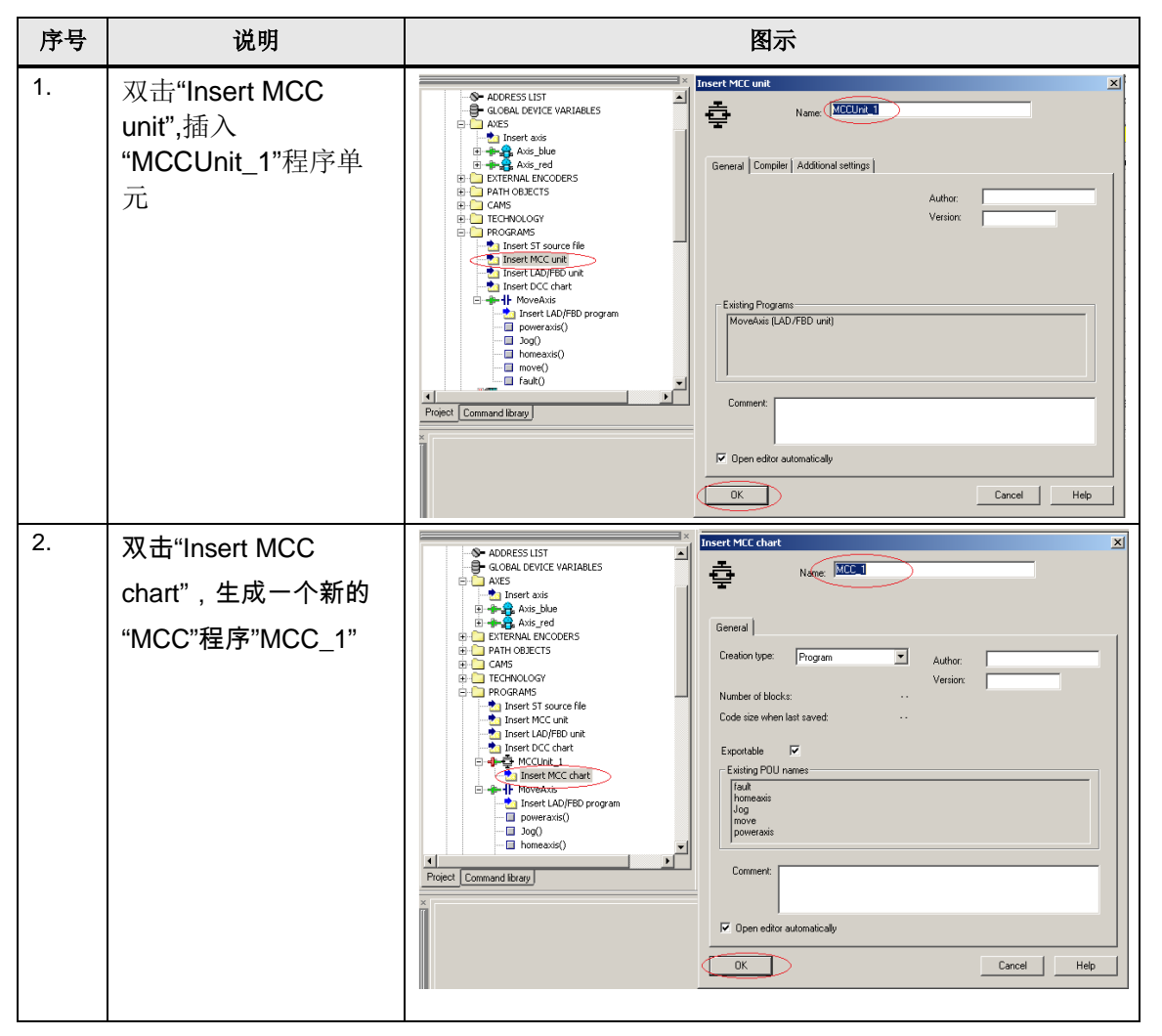

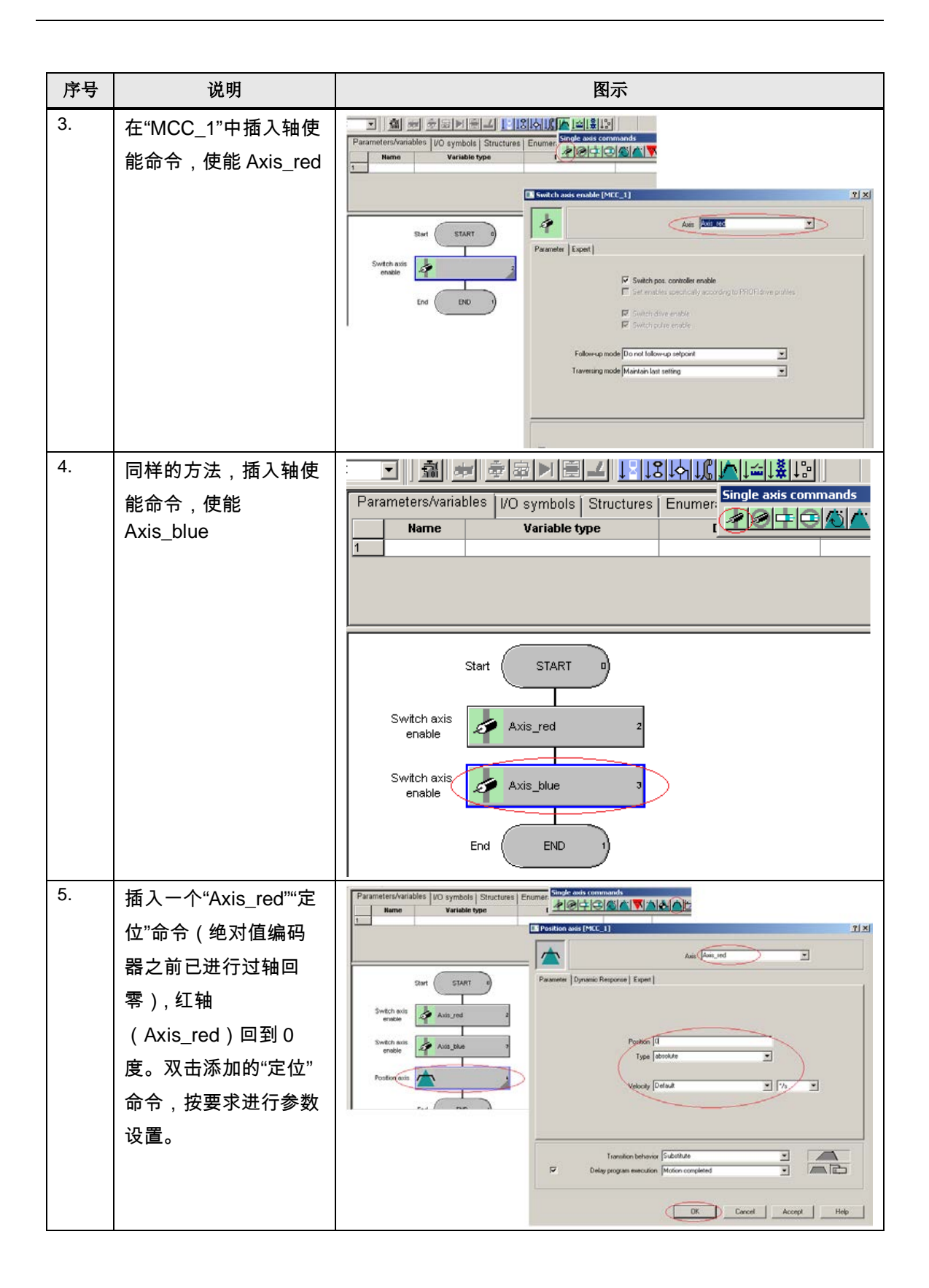

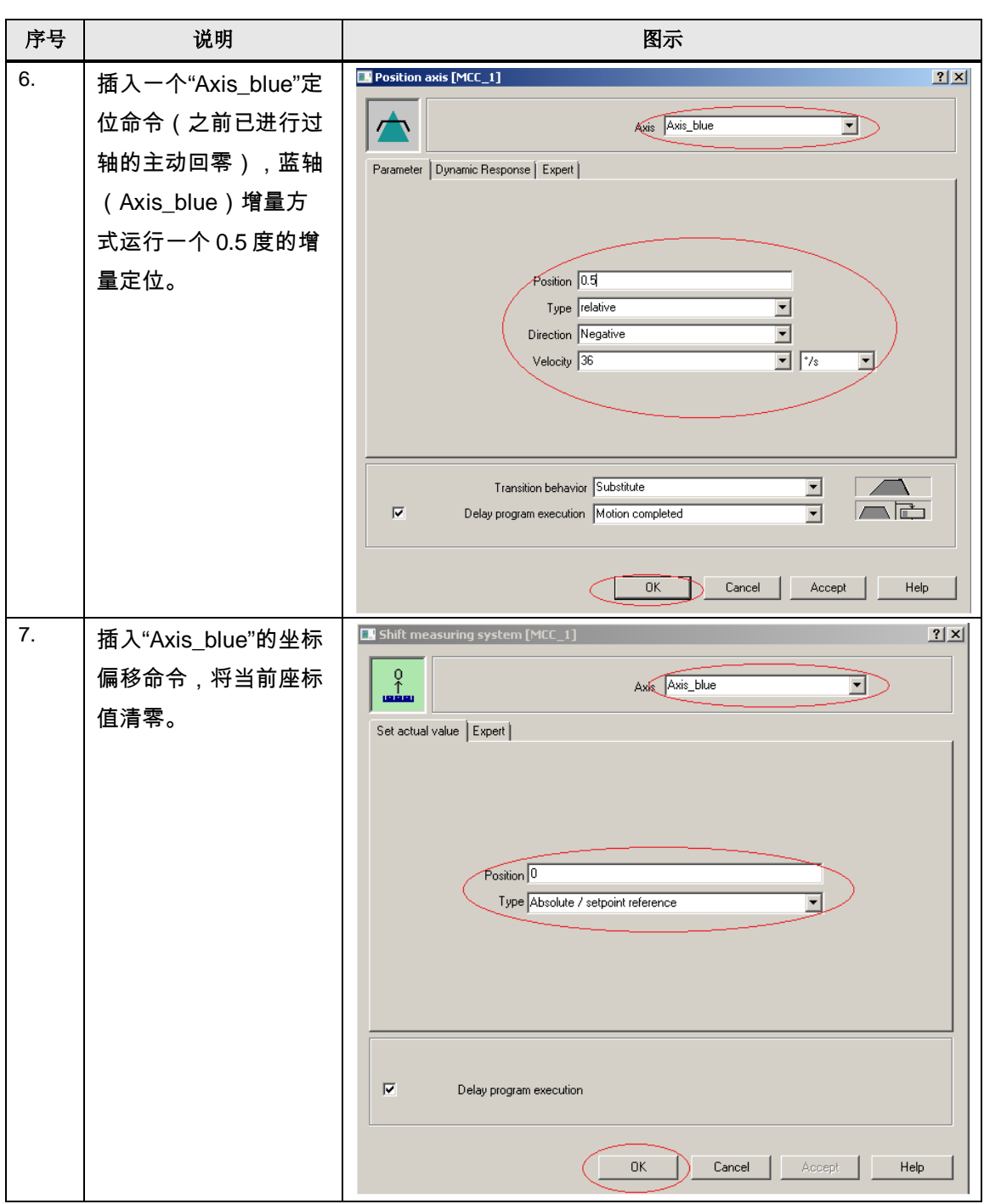

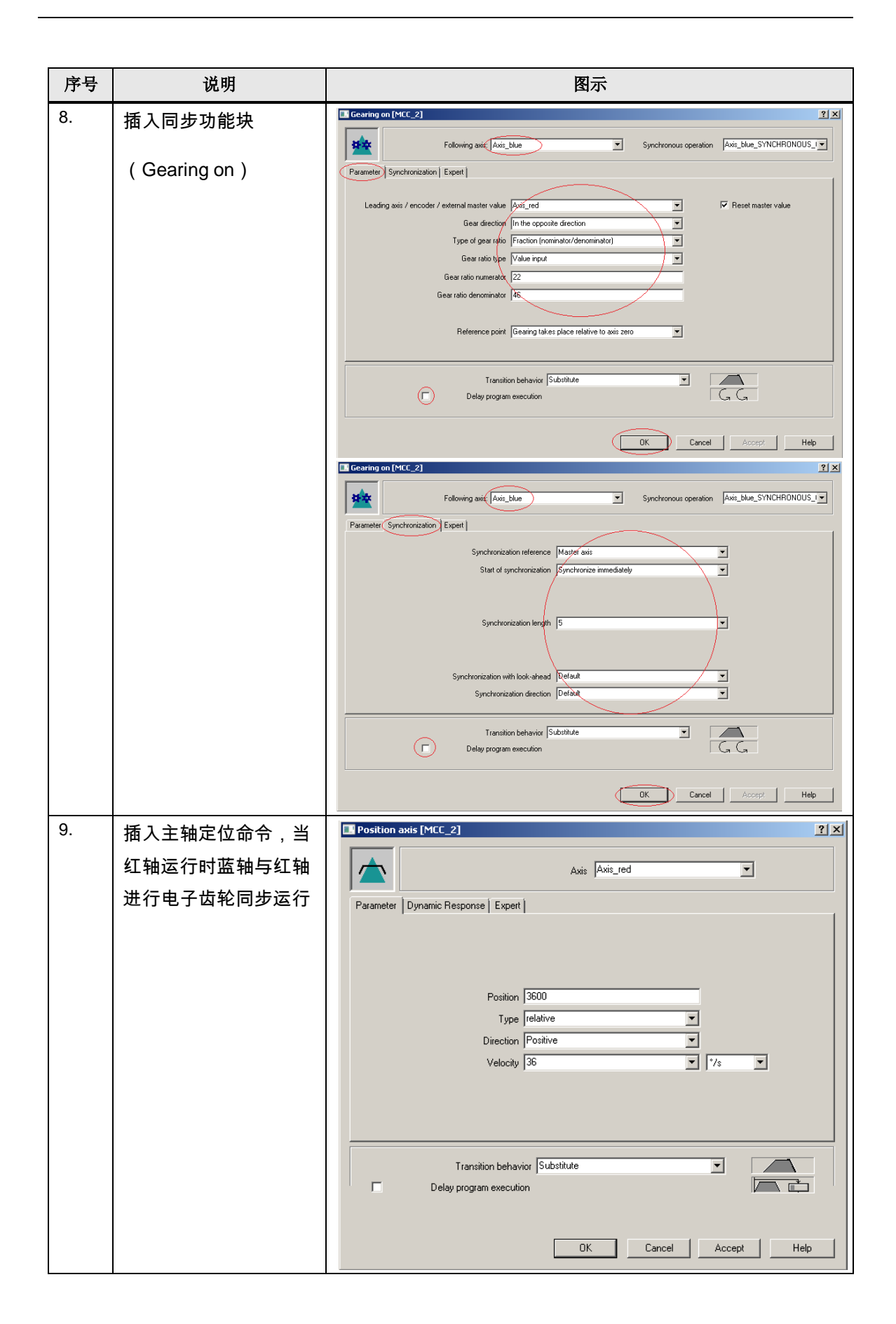

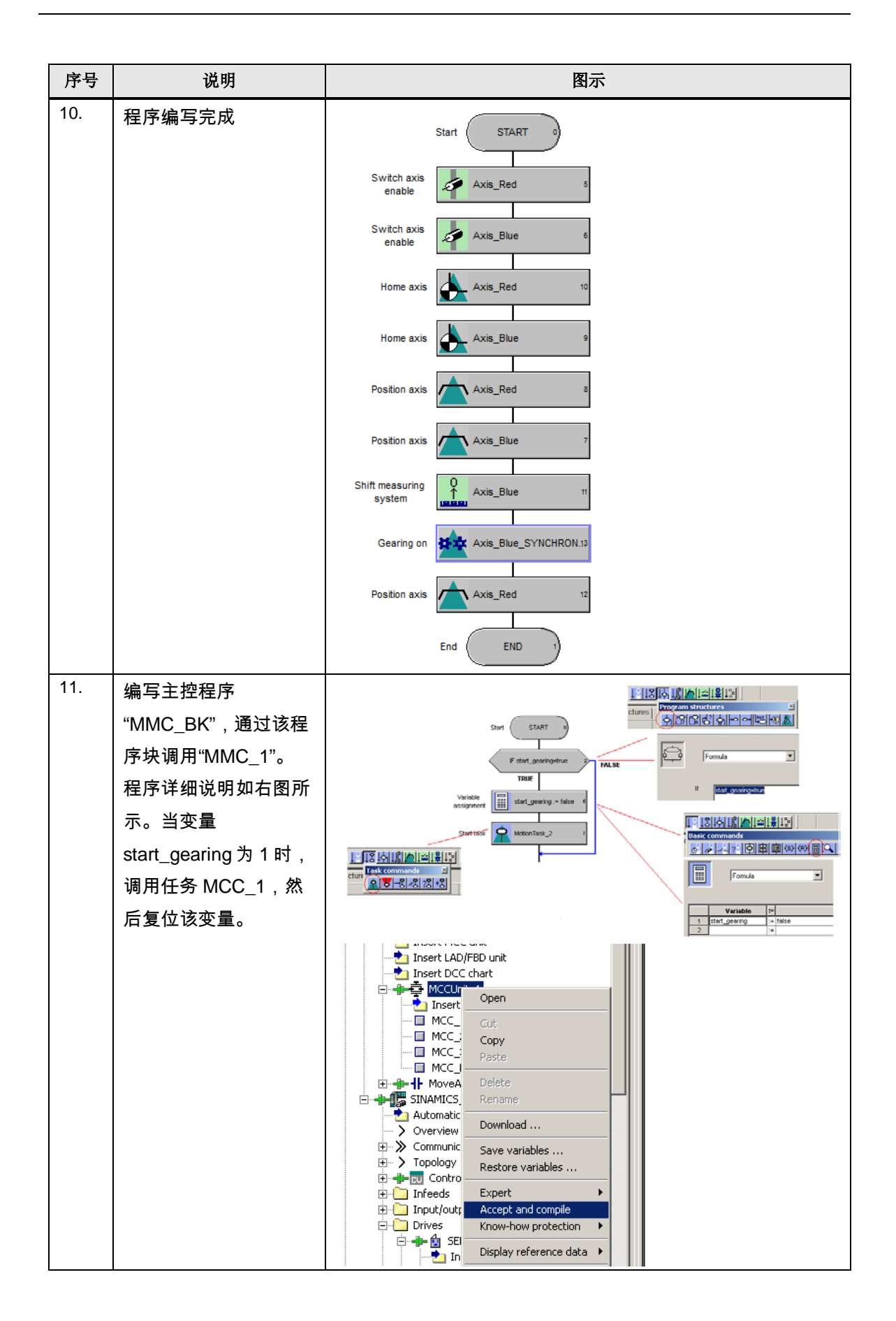

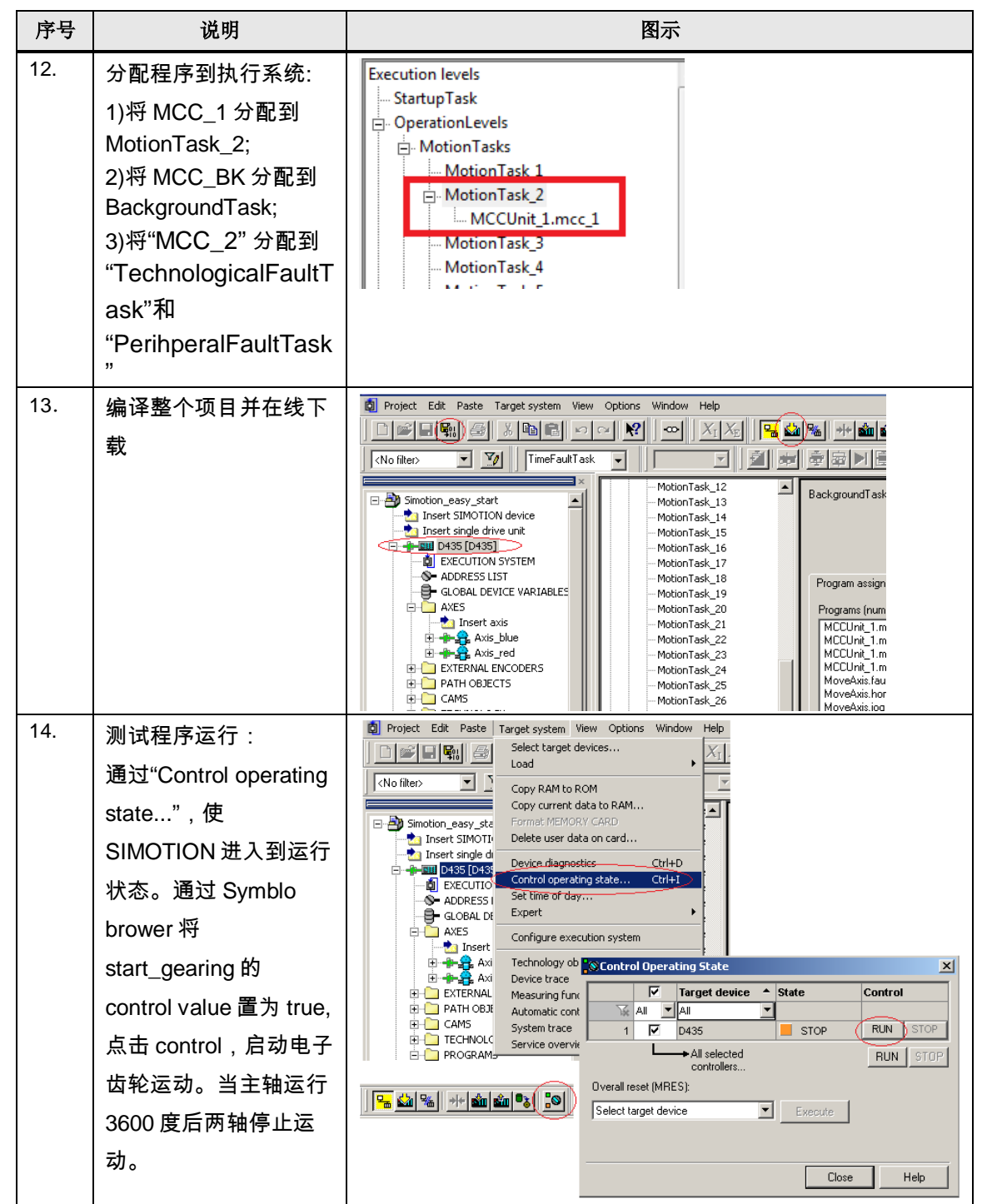

#### 注意:

Copyright Siemens AG Copyright year All rights reserved

Copyright ⊚ Siemens<br>AG Copyright year<br>All rights reserved

- 执行系统中"BackgroudTask"任务被操作系统周期调用,作用相当于 STEP 7 中的"OB1", "BackgroundTask"任务中不能使用"等待"指令, 否则 "BackgroundTask"运行超时会造成系统停机。
- FaultTask 的中"TechnologicalFaultTask"任务是当系统中工艺对象出现报警 时被调用,"PerihperalFaultTask"是外部"I/O"出错时被调用,如果这两个任 务没有程序,当出现相关报警时 CPU 将会停机,所以将一个空程序 MCC\_2 分配给这两个任务。

• "MotionTask"启动一个运动任务,如定位,同步等。"MotionTask"与 "BackgroundTask"不同, "MotionTask"被调用后只执行一次, 该任务可以使 用"等待"指令在执行中无限期等待,但执行完后不会自动再次执行,如需再 次运行此任务则使用命令再次调用。